**TurboPrint4**

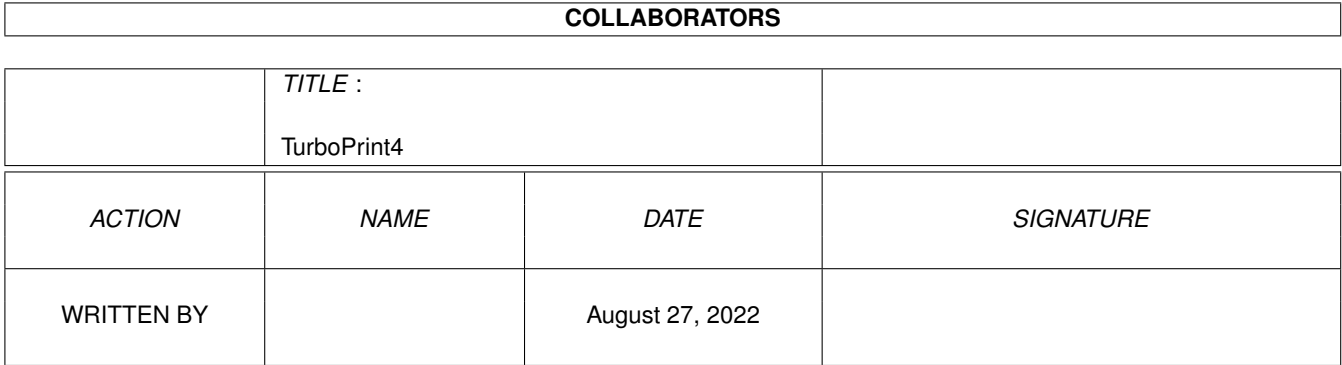

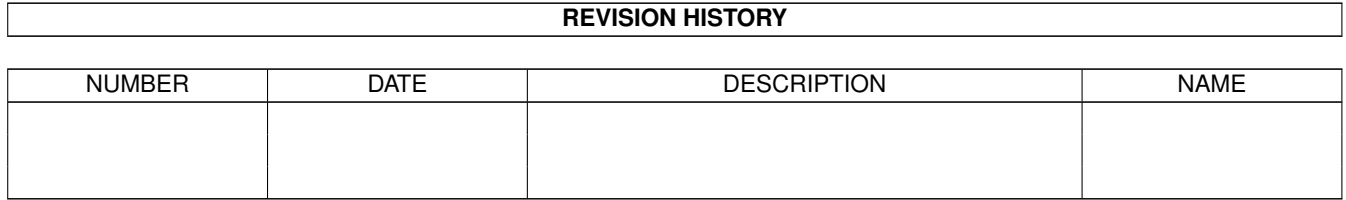

# **Contents**

# 1 TurboPrint4

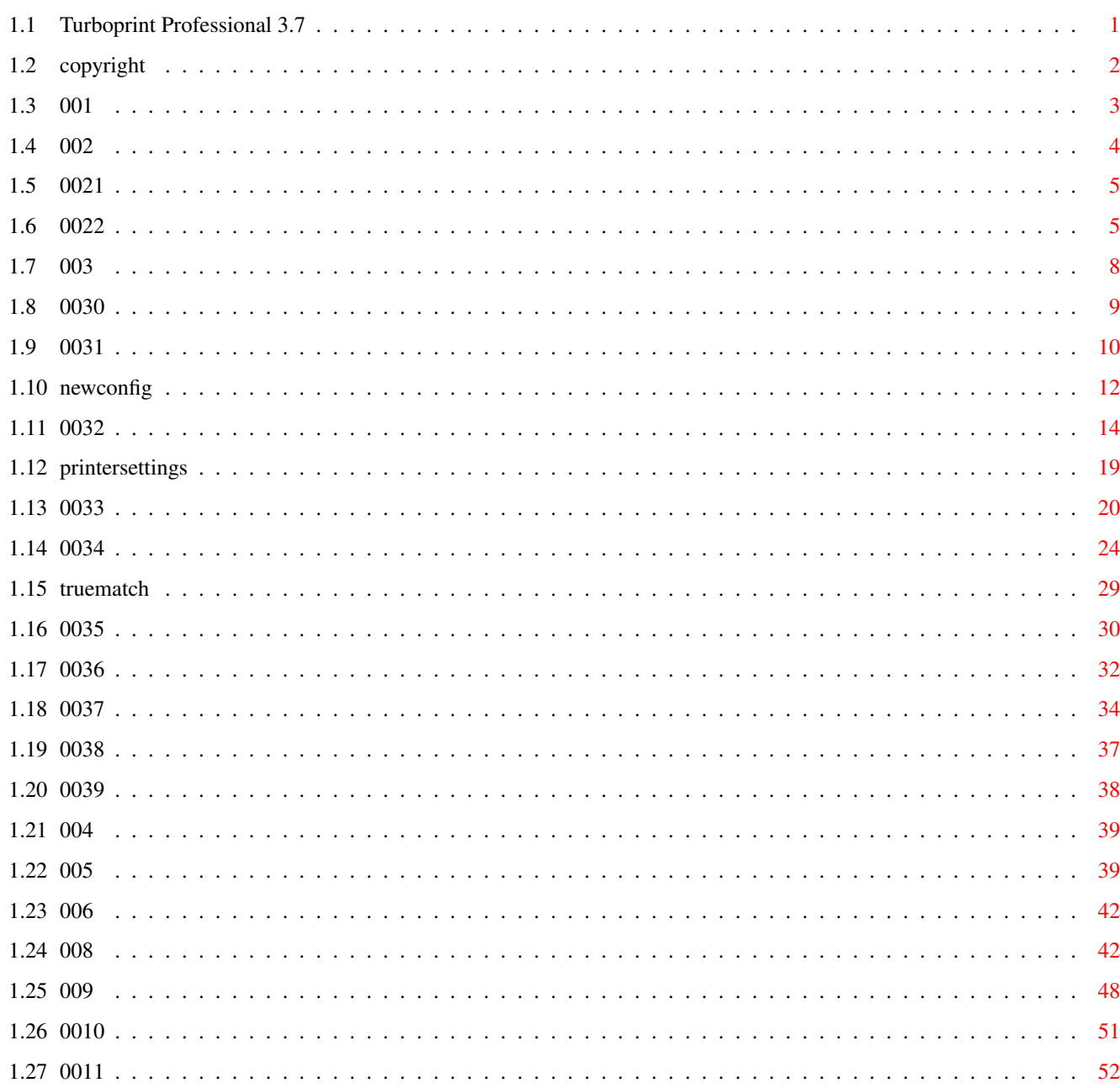

 $\mathbf 1$ 

# <span id="page-3-0"></span>**Chapter 1**

# **TurboPrint4**

# <span id="page-3-1"></span>**1.1 Turboprint Professional 3.7**

TurboPrint Professional 3.7 © IrseeSoft 1995-96 Lizenzbestimmungen Inhalt 1. Wissenswertes über TurboPrint 2. TurboPrint installieren und starten 2.1 Installation von TurboPrint 2.2 TurboPrint im Einsatz 3. Das Einstellprogramm TurboPrefs 3.0 Allgemeine Steuerfunktionen 3.1 Karteikarte Druckereinstellungen 3.2 Karteikarte Konfig 3.3 Karteikarte Bildformat 3.4 Karteikarte Grafik 3.5 Karteikarte Text 3.6 Karteikarte Poster 3.7 Karteikarte Hardcopy 3.8 CLI Kommandozeilen-Flags für TurboPrefs 3.9 Piktogramm-Merkmale (Tooltypes) für TurboPrefs 4. Die Einstellungen der WB-Preferences

- 5. TurboPrint Funktionen auf Tastendruck
- 6. Das NoTurbo-Programm
- 8. Hinweise zu den Druckern
- 9. Hinweise zu Anwendungsprogrammen
- 10. Einführung in die Farbdrucktechnik
- 11. TurboPrint Probleme und deren Behebung

# <span id="page-4-0"></span>**1.2 copyright**

TurboPrint Professional 3.7 © IrseeSoft 1995-96 Programmiert von Stefan Donhauser & Florian Zeiler

Zur Entscheidung für dieses Spitzenprodukt möchten wir Ihnen gratulieren und uns gleichzeitig für das in IrseeSoft gesetzte Vertrauen bedanken. Wir sind sicher, daß unser Produkt Sie nicht enttäuschen wird. Von heute an ist Ihr Gespann Amiga & Drucker unschlagbar: Mit TurboPrint Professional kommt endlich auch Ihr Drucker auf Touren!

Bei der Verwendung von TurboPrint Professional wünschen wir Ihnen viel Spaß und beste Druckergebnisse!

Lizenzbestimmung

Alle Rechte vorbehalten. Kein Teil dieses Handbuchs und des zugehörigen Softwarepaketes TurboPrint darf in irgendeiner Form (Druck, Fotokopie, Abschrift oder einem anderen Verfahren) ohne schriftliche Genehmigung von IrseeSoft reproduziert oder unter Verwendung elektronischer Systeme verbreitet, vervielfältigt oder übersetzt werden.

TurboPrint darf nur auf einem Rechnersystem installiert und genutzt werden. TurboPrint darf nicht in Verbindung mit wichtigen, noch nicht gesicherten Daten oder Programmen verwendet werden. Speichern Sie prinzipiell Ihre Daten vor der Verwendung von TurboPrint ab.

Dieses Programm enthält die Multipic.library ©1994 MacroSystem.

Installer Copyright ©1991-1992 Commodore-Amiga, Inc. All rights reserved. Distributed under license from Commodore.

## Haftungsausschluß:

Die Software wird auf der Basis des gegenwärtigen Entwicklungsstandes lizensiert und ausgeliefert. IrseeSoft übernimmt keinerlei ausdrückliche oder implizite, satzungsgemäße oder sonstige Garantie für das ausgelieferte Softwareprodukt, seine Qualität, Leistung und Marktfähigkeit bzw. seine Eignung zu einem bestimmten Zweck. Das Risiko bezüglich Resultat und Leistung des Programms liegt beim Benutzer. IrseeSoft übernimmt keine Haftung für jegliche Schäden an Software, Daten, Personen und Geräten, die durch Anwendung von TurboPrint entstehen.

Warenzeichen: Amiga und Workbench sind eingetragene Warenzeichen von Commodore-Amiga, Inc.

# <span id="page-5-0"></span>**1.3 001**

1. Wissenswertes über TurboPrint

Was ist TurboPrint Professional?

TurboPrint wurde entwickelt, um die bislang oft mißachteten Grafikfähigkeiten Ihres Druckers wirklich voll einsetzen zu können. Besonders beim Amiga, der sich durch seine vielfarbigen, brillanten und bestechenden Bildschirmgrafiken auszeichnet, ist die normale Druckerschnittstelle überfordert, wenn es darum geht, diese Bilder auf dem Drucker zu reproduzieren. Erst mit TurboPrint erreichen Grafikausdrucke nahezu Bildschirmqualität. Um dies zu ermöglichen, wurden für TurboPrint, in Anlehnung an Reproduktionsverfahren im professionellen Druckereibetrieb, spezielle Grafikalgorithmen für die bestmögliche Umsetzung der Grafiken auf Ihren Drucker erstellt. TurboPrint ist das bislang einzige Druckertreibersystem auf dem Amiga, mit dem direkt von Amiga-Programmen aus über die normale Workbench-Druckerschnittstelle alle 16 Mio. Farben der AGA Grafikchips des Computers gedruckt werden können. Denn nur TurboPrint ersetzt das printer.device der Workbench und hebt so die Beschränkung auf 4096 Farben bzw. 16 Graustufen auf.

TurboPrint bietet Ihnen außerdem viele Variationsmöglichkeiten, von der vielfältigen Größenbestimmung, der nahezu perfekten Farbeinstellung, der Kontrast- und Helligkeitskorrektur über Glättefunktionen, Farbrasterwahl und vieles mehr. Besonders wichtig bei der Entwicklung von TurboPrint war natürlich auch die möglichst hohe Rechengeschwindigkeit und ein geringer Speicherbedarf. Um diese Ziele zu verwirklichen, wurde das Hauptprogramm vollkommen in 68k-Assembler geschrieben, der effektivsten und schnellsten Programmiersprache des Amiga. TurboPrint wird resetfest im Speicher des Amiga installiert und arbeitet unbemerkt im Hintergrund. Da es die Druckerschnittstelle der Amiga-Workbench ersetzt, werden alle weiteren Text- und Grafikausgaben, die von beliebigen Programmen des Amiga auf die Workbench-Schnittstelle ausgegeben werden, automatisch von Turbo-Print übernommen. Auf diese Weise ist die Kompatibilität und der einfache Einsatz bei fast allen Programmen gewährleistet. Für die vielfältigen Einstellmöglichkeiten von TurboPrint steht ein eigenes Einstellprogramm (Turboprefs) zu Verfügung, das ebenfalls resetfest installiert werden kann, und somit immer auf Tastendruck sofort ohne Nachladen abrufbereit ist.

Das TurboPrint-System wurde dabei so konzipiert, daß es bei vollem Leistungsumfang trotzdem einfach zu bedienen ist, und nicht durch

überflüssige Einstellmöglichkeiten verwirrt.

Was kann TurboPrint noch ?

TurboPrint ist neben den hervorragenden Druckeigenschaften und der hohen Druckgeschwindigkeit darauf ausgelegt, die Arbeit mit dem Drucker zu vereinfachen und gibt deshalb viele weitere Hilfen zur Hand. Durch bestimmte Tastenkombinationen kann mit TurboPrint z.B. direkt eine Hardcopy des aktuellen Bildschirms angefertigt, oder ein Teil des Bildschirms als IFF-Grafik auf Diskette gespeichert werden, die dann mit einem beliebigen Zeichenprogramm des Amiga nachbearbeitet werden kann.

Außerdem können Sie auf Wunsch mit TurboPrint jeden beliebigen Ausdruck in mehreren Teilen ausgeben, die Sie dann zu einem Poster zusammenkleben können.

TurboPrint Professional 3.7

Das bewährte TurboPrint Professional liegt nun in der stark erweiterten vierten Version vor.

Auf den ersten Blick fällt zuerst das komplett neue Einstellmenü auf. Es ist jetzt durch intuitive Gliederung in Karteikarten noch übersichtlicher geworden.

Stark überarbeitet wurde aber vor allem das restliche Programm. Jetzt vereinfacht sich nicht nur die Bedienung erheblich, sondern durch die neuen intelligenten Druckertreiber erreichen Sie (meist sogar schon ohne eigene Parameterveränderungen) eine bisher nicht gekannte Druckqualität.

Mit dem neuentwickelten True-Match Farbkorrektursystem korrigiert TurboPrint jetzt automatisch jede Farbe einzeln, so daß Farbfehler auf dem Ausdruck Vergangenheit sind (z.B. zu dunkle Blautöne). Diese rechnerisch sehr aufwendige Farbkorrektur erledigt TurboPrint durch neue Algorithmen und 100% optimierten Prozessorcode in bisher auf dem Amiga unerreichter Geschwindigkeit.

Trotz aller Bedienerfreundlichkeit sind die vielfältigen Variationsmöglichkeiten von TurboPrint nicht geopfert worden. Auch weiterhin können zusätzlich zur True-Match-Korrektur Helligkeit, Kontrast, Gammafaktor sowie Sättigung und Gewichtung der Farben einzeln geregelt werden.

Desweiteren wird Ihr Drucker jetzt individuell unterstützt. Für die meisten Druckerfabrikate stellt das neue Turboprefs-Menü nun auf einer eigenen Menüseite druckerspezifische Einsteller zu Verfügung.

# <span id="page-6-0"></span>**1.4 002**

2. TurboPrint installieren und starten

Der "LiesMich"-Ergänzungstext zum Handbuch

Hier finden Sie Informationen zu Versionsänderungen und weitere Hinweise zu den Druckertreibern. Der LiesMich-Text befindet sich auf der TurboPrint-Diskette und wird durch einen Doppelklick mit der Maus auf das LiesMich-Symbol angezeigt. Den LiesMich-Text

sollten Sie auf jeden Fall vor der Verwendung von TurboPrint lesen.

# <span id="page-7-0"></span>**1.5 0021**

2.1 Installation von TurboPrint

Anfertigung einer Arbeitskopie

Bevor Sie TurboPrint zum ersten Mal laden, sollten Sie eine Arbeitskopie von der TurboPrint Diskette anfertigen. Das Kopieren von Disketten ist in Ihrem Amiga Workbench-Handbuch ausführlich beschrieben (im Stichwortverzeichnis unter "Disketten kopieren"). Die Kopie heißt dann "Copy of TurboPrint" und sollte in "TurboPrint" umbenannt werden.

Festplatteninstallation

Die Festplatteninstallation erfolgt komfortabel durch den Commodore Installer. Starten Sie das Installationsprogramm durch Doppelklick auf das "Install"-Icon.

Zuerst bestimmen Sie, ob die Installation vollautomatisch ablaufen soll (Einsteiger), oder ob Sie manche Entscheidungen selbst treffen wollen, z.B. auf welche Partition TurboPrint kopiert werden soll (Geübter Benutzer), oder ob Sie jede Aktion bestätigen wollen (Experte).

Anschließend können Sie wählen:

- 1. Neuinstallation von TurboPrint Professional 3.7
- 2. Update Installieren
- 3. TurboPrint von der Platte entfernen

Falls Sie bisher noch keine Version von TurboPrint auf Ihrer Festplatte installiert hatten, wählen Sie Option Nr.1. Installieren Sie TurboPrint Professional 3.7 als Update für eine ältere Version, wählen Sie bitte Nr. 2. Folgen Sie nun den Anweisungen des Installationsprogramms.

# <span id="page-7-1"></span>**1.6 0022**

#### 2.2 TurboPrint im Einsatz

In diesem Kapitel lesen Sie, wie TurboPrint verwendet und an den Drucker angepaßt wird. Bevor Sie den Anweisungen folgen, haben Sie entweder eine Arbeitskopie von der Originaldiskette erstellt, oder haben das Programm auf Festplatte installiert (siehe voriges Kapitel  $\lambda$ . Im Folgenden werden nur die Möglichkeiten und Funktionen von

TurboPrint kurz angerissen. Genauere Erklärungen zu den jeweiligen Einstellmöglichkeiten finden Sie im Kapitel 3 . Wenn Ihnen also nicht ganz klar ist, wie die angesprochene Einstellung getätigt wird, schlagen Sie bitte dort nach. Programmstart Nach dem Starten Ihres Amiga legen Sie wie gewöhnlich Ihre Workbenchdiskette ein bzw. warten, bis der Computer die Workbench von der Festplatte gestartet hat. Vor dem ersten Druckversuch muß TurboPrint zuerst auf den verwendeten Drucker eingestellt werden. Laden Sie dazu das Programm TurboPrefs von Diskette bzw. Festplatte. Falls Sie von Diskette arbeiten, schieben Sie jetzt Ihre Arbeitskopie in das Laufwerk ein und rufen durch einen Doppelklick auf das Diskettensymbol das Disketteninhaltsverzeichnis auf. Falls Sie TurboPrint auf der Festplatte installiert haben, öffnen Sie die TurboPrint-Schublade. Hier finden Sie unter anderem das Programm "TurboPrefs", mit dem die nötigen Einstellungen durchgeführt werden. Wenn Sie TurboPrefs laden, erscheint ein Fenster, das ähnlich einem Stapel Karteikarten aufgebaut ist. Nach dem Start ist die Karteikarte Drucker für die Konfigurations- und Druckerauswahl sichtbar. Haben Sie TurboPrint auf einer Festplatte installiert, ist hier wahrscheinlich bereits der richtige Drucker eingestellt. Falls das nicht der Fall ist, oder Sie von Diskette arbeiten, drücken Sie den Schalter Neu... und wählen Sie Ihren Drucker aus der nun erscheinenden Druckerliste. Falls Sie Ihren Drucker nicht finden, können Sie auch ein kompatibles Modell auswählen, z.B. Epson\_EX,FX,LX für 9-Nadeldrucker, Epson\_LQ,SQ für 24- Nadeldrucker oder HP\_LaserJetII für Laserdrucker. Anschließend geben Sie den Namen Ihres Druckers oben im Feld Konfigurationsname ein. Mit OK konfigurieren Sie TurboPrint für den ausgewählten Drucker. Durch den Schalter Konfig in der Karteileiste am oberen Rand des Fensters gelangen Sie in die Karteikarte für weitere Druck-Einstellungen. Wählen Sie den gewünschten und für Ihren Drucker passenden Druckmodus Grau oder Farbe . Jetzt wählen Sie die Karteikarte Hardcopy . Vergewissern Sie sich, daß die Schalter Hardcopy aktiv und Menü resident bei Module angewählt sind, bzw. aktivieren diese gegebenenfalls. Mit Speichern speichern Sie die Einstellungen in Ihrer Drucker-Konfiguration ab und starten gleichzeitig TurboPrint.

Falls Sie das Programm noch nicht personalisiert haben, erscheint nun das Personalisierung -Fenster, in dem Sie sich als registrierter Benutzer eintragen (siehe 2.1 Installation).

Der erste Testdruck

Den ersten Ausdruck mit TurboPrint machen Sie am besten mit der TurboPrint-Hardcopy-Funktion: Schalten Sie zuerst Ihren Drucker ein und vergewissern Sie sich, daß Papier eingelegt ist. Halten Sie dann die linke Alt -Taste und die Ctrl -Taste gedrückt und tippen die P -Taste. Mit dieser

Tastenkombination (solange Sie diese nicht selbst umdefiniert haben) starten Sie einen Ausdruck des aktuellen Bildschirms. Nach wenigen Sekunden sollte der Drucker loslegen und mit der ersten Zeile zu drucken beginnen.

Es sei denn, Sie drucken mit einem Laserdrucker. In diesem Fall muß gewartet werden, bis das ganze Bild fertig gedruckt wurde. Falls der "Seitenauswurf"-Schalter in TurboPrefs (Karteikarte Konfig ) aktiviert ist, wird das Papier dann selbständig ausgegeben, andernfalls müssen Sie am Drucker die entsprechende Taste zur Papierausgabe drücken. Schon an den ersten Druckzeilen müßten Sie erkennen können, ob Ihr Bild tatsächlich auf dem Drucker erscheint. Ist dies nicht der Fall, muß Ihnen noch ein Fehler bei der Einstellung von TurboPrefs oder Preferences unterlaufen sein.

Doch auch dann besteht kein Grund zur Verzweiflung: mit Kapitel 11

steht Ihnen für viele Fälle ein nützlicher Ratgeber zur Verfügung. Ist der Ausdruck geglückt, können Sie zum angenehmeren Teil der Arbeit übergehen: die vielfältigen Möglichkeiten der Bildoptimierung und Manipulation mit Hilfe von TurboPrint.

#### Druckoptimierung

Auf der Karteikarte Bildformat von TurboPrefs haben Sie u.a. die Möglichkeit der direkten Druckformat-Eingabe für Ihren Grafik-Ausdruck. Diese Formateinstellungen wirken nur, solange der

Abmessungen -Schalter nicht auf Ignorieren eingestellt ist. (Weitere vertiefende Erläuterungen zu diesem Thema entnehmen Sie bitte den entsprechenden Beschreibungen der Einzelfunktionen.) Wenn Sie Abmessungen auf Max. Werte stellen, können Sie nun Ihr Druckformat exakt als Zahlenwert eingeben. Dazu schalten Sie bei Maßeinheit auf mm um. Anschließend können Sie nach Anklicken des gewünschten Maßes, Breite und Höhe, im Millimetermaß eintippen. Die abhängige zweite Begrenzung (Breite oder Höhe) wird automatisch maßstabsgetreu angepaßt, wenn Sie in eines der beiden Felder eine Null ( 0 ) eintragen. Das Höhen/Breiten-Verhältnis richtet sich immer nach dem H/B-Korrektur -Regler.

Ihnen bleibt nun zu entscheiden, ob der Ausdruck Sie zufriedenstellt und für Sie farblich korrekt wiedergegeben wurde, oder ob Sie das Bild lieber heller oder dunkler gehabt hätten. Um die Druckqualität zu optimieren, sind insbesondere die Einstellungen des Druckrasters, der Gamma-Kurve (Helligkeit und Kontrast) und der Farb-Korrektur wichtig. Im

Kapitel 3

#### sind alle Funktionen

beschrieben. Dort finden Sie auch Hinweise zur Optimierung der Druckqualität.

Wenn Sie mit einem Tintenstrahl- oder Nadel-Drucker arbeiten und der Ausdruck ungleichmäßig oder streifig ist, können Sie durch Aktivierung des High-Quality-Modus (Einstellfeld Qualität , Karteikarte Konfig ) oft wesentliche Verbesserungen erzielen. Um nicht das ganze Bild mit einer ungewünschten Einstellung drucken zu müssen, können Sie den Ausdruckvorgang mit der Tastenkombination Ctrl +Alt + C jederzeit abbrechen.

Mit der Tastenkombination CTRL+Alt+T holen Sie das TurboPrint

Kontrollmenü wieder auf den Workbench-Bildschirm. Nachdem Sie dort Einstellungen geändert haben, müssen Sie diese mit den Schaltern Testen , Benutzen oder Abbrechen übernehmen. Im nächsten Ausdruck werden die Änderungen dann berücksichtigt.

Ausdrucke aus Anwendungsprogrammen

Natürlich können Sie auch von Anwendungsprogrammen aus über TurboPrint drucken. Sie wählen dort ganz wie gewohnt den Menüpunkt für Druckausgabe. Der Ausdruck sollte dann automatisch über TurboPrint mit verbesserter Druckqualität erfolgen. Kapitel 9 gibt noch ein paar Hinweise für das Zusammenarbeiten mit bestimmten Anwendungsprogrammen.

# <span id="page-10-0"></span>**1.7 003**

# 3. Das Einstellprogramm TurboPrefs

TurboPrint ersetzt die Amiga-Druckerschnittstelle für Text- und Grafikausgabe. Dabei wurde die volle Kompatibilität und der komplette Befehlsumfang der Workbench Standard-Schnittstelle für Druckerausgabe implementiert.

Für technisch Interessierte: TurboPrint ersetzt den Gerätetreiber "printer.device" aus dem Verzeichnis Devs: , sowie die Druckertreiber aus dem Verzeichnis Devs:Printers . Dabei werden jedoch weder das alte printer.device noch die Treiber gelöscht, sondern die erforderlichen Programmteile vom Einstellprogramm TurboPrefs direkt in den Arbeitsspeicher geladen. Ihre Systemdateien bleiben also unverändert.

Mit dem Einstellprogramm "TurboPrefs" können Sie auf alle Funktionen zugreifen, z.B. Anwählen des Druckers, Ein- und Ausschalten der Hardcopyfunktion und Ändern der sonstigen Druckparameter. TurboPrefs befindet sich im TurboPrint-Verzeichnis und kann von der Workbench-Benutzeroberfläche durch Anklicken des "TurboPrefs"- Symbols oder vom CLI durch Eingabe von "TurboPrint:TurboPrefs" gestartet werden. Eine Kopie von TurboPrefs wird bei der Festplattenpartition im Prefs -Verzeichnis der Workbench-Partition installiert, Sie können also auch direkt aus dem Prefs-Verzeichnis auf TurboPrefs zugreifen. Die WB-Preferences Einstellprogramme Printer und PrinterGfx werden nicht benötigt, solange Turbo-Print aktiviert ist.

Die Einstellungen von TurboPrefs sind über ein Full-Screen-Menü verfügbar und werden über Maus gesteuert. Dabei wurden die Empfehlungen des Commodore-Styleguide so weit wie möglich eingehalten. Die Einstellregler sind nach Funktionsbereichen gegliedert auf sieben Karteikarten angeordnet. Das Turboprefs-Fenster gliedert sich deshalb in drei Teile: In die am oberen Rand angeordnete

Karteileiste, mit der zwischen den einzelnen Karteikarten umgeschaltet werden kann, die Schalterreihe am unteren Rand, mit denen die aktuellen Turboprefs-Einstellungen übernommen, gespeichert oder verworfen werden können, sowie die aktuelle Karteikarte, die das restliche Fenster ausfüllt.

# <span id="page-11-0"></span>**1.8 0030**

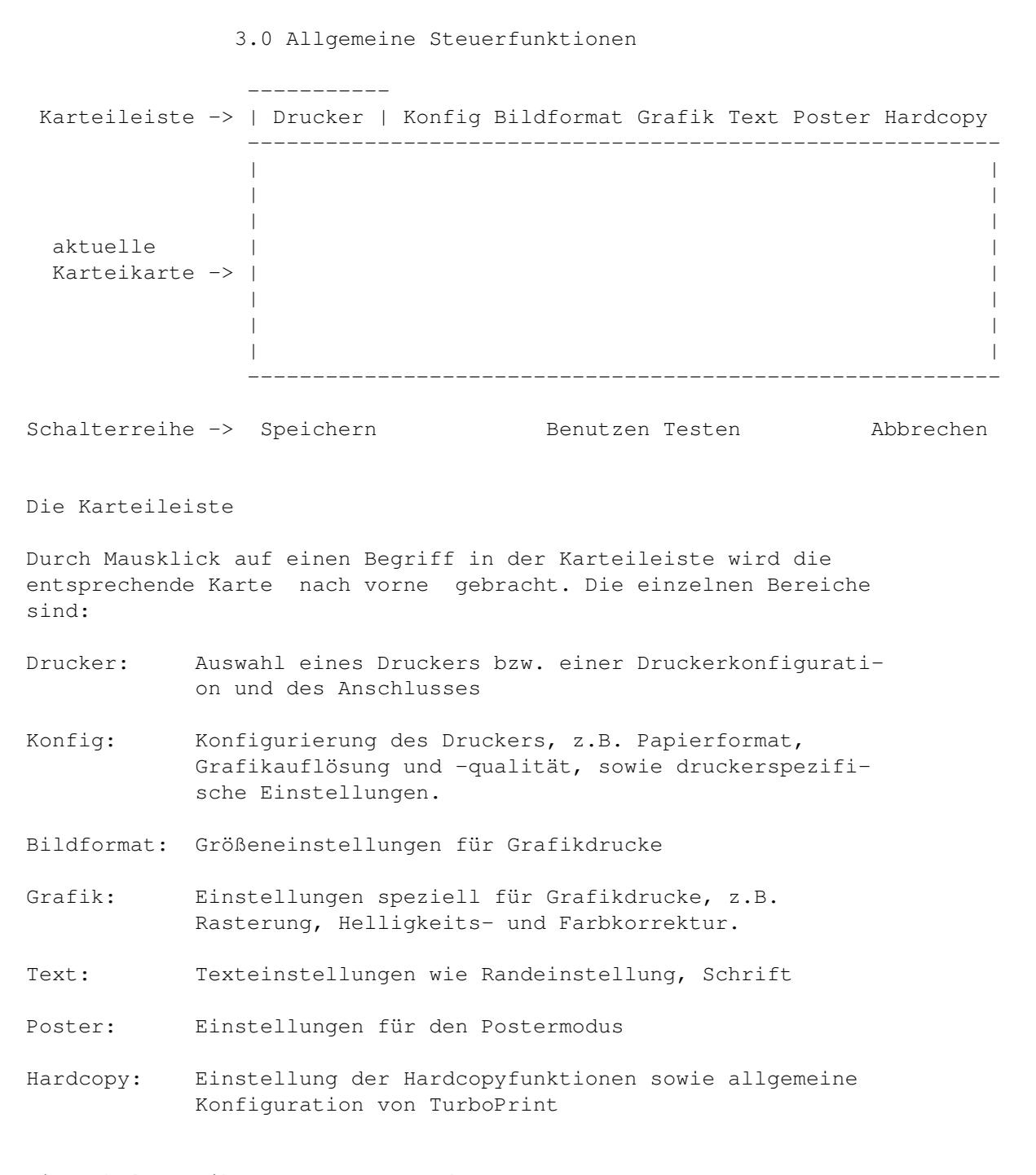

Die Schalterreihe am unteren Rand

Diese Schalter dienen - außer Abbrechen - zum Übernehmen der aktuellen Einstellungen und aktivieren von Turboprint. Falls Turboprint noch nicht schon beim Rechnerstart automatisch durch die WBStartup-Schublade aktiviert wurde (siehe

2. Installation von Turboprint ), wird Turboprint im Arbeitsspeicher des Computers installiert und ersetzt ab sofort die normalen Workbench-Druckertreiber.

Speichern: Die aktuellen Einstellungen in Turboprefs werden abgespeichert. Anschließend wird das Turboprefs-Menü beendet.

Benutzen: Die aktuellen Einstellungen werden übernommen, jedoch nicht abgespeichert, d.h. nach einem Neustart des Computers sind diese Einstellungen wieder vergessen. Anschließend wird das Menü beendet.

Testen: Die aktuellen Einstellungen werden übernommen, das Menü jedoch nicht beendet. Diese Funktion ist nützlich, um verschiedene Einstellungen zu testen. Dazu drücken Sie Testen und schalten dann das Turboprefs-Fenster oder den Workbench-Bildschirm nach hinten, um mit einem anderen Programm, wie z.B. Dpaint, einen Testausdruck zu machen. Anschließend können Sie Turboprefs schnell wieder nach vorne holen, um weitere Einstellungsänderungen vorzunehmen.

Abbrechen: Verwirft die aktuellen Einstellungsänderungen, die Sie seit dem letzten Speichern , Benutzen oder Testen gemacht haben, und beendet Turboprefs.

# <span id="page-12-0"></span>**1.9 0031**

#### 3.1 Karteikarte Druckereinstellungen

Auf dieser Karteikarte können Sie den Druckertreiber bzw. voreingestellte Druckerkonfigurationen laden bzw. erstellen, sowie den Anschluß Ihres Druckers konfigurieren.

Konfigurations-Auswahlfeld

Im Konfigurations-Auswahlfeld finden Sie für jeden bei der Installation ausgewählten Drucker eine Konfigurationsdatei aufgelistet. Eine Konfiguration gibt an, welcher Druckertreiber mit welchen Einstellungen verwendet wird. Es können mehrere Konfigurationen mit demselben Druckertreiber angelegt werden. Zweck der Konfigurationsdateien ist, schnell und bequem zwischen verschiedenen Einstellungen wechseln zu können. Zum Beispiel können Sie eine Einstellung für Testdrucke (niedrige Druckauflösung, Schwarz-Weiß) und eine für Endausdrucke anlegen (hohe Auflösung,

Farbe).

Neu...

Mit "Neu" können Sie neue Konfigurationen erstellen oder bestehende Konfigurationen ändern. Im Fenster erscheint dann das Menü Konfiguration anlegen Entfernen

Mit dem Schalter Entfernen wird die momentan gewählte Konfiguration gelöscht.

Drucker

Das Feld Drucker zeigt den momentan gewählten Druckertreiber an. Es handelt sich um ein reines Informationsfeld, in dem keine Änderungen gemacht werden können. Um den Druckertreiber zu wechseln, laden Sie eine andere Konfiguration oder verwenden Sie die Funktion

> Neu... (siehe oben).

#### Anschluß

Hier kann die Druckerschnittstelle ausgewählt werden. Falls Sie Ihren Drucker an der parallelen Schnittstelle angeschlossen haben, ist meistens die Einstellung Turbo-Par richtig. Die Daten werden dabei von Turboprint direkt mit höchster Geschwindigkeit an die Schnittstelle weitergegeben. Falls dabei Übertragungsfehler auftreten sollten (z.B. bei sehr langen Kabeln), können Sie auch auf Parallel umschalten und somit den parallel.device - Gerätetreiber der Workbench verwenden.

Die Einstellung Parallel muß auch gewählt werden, falls Sie einen Druckerspooler wie den Printmanager von Fish-Disk 810 verwenden oder die Ausgabe mit dem Workbench-Programm CMD umleiten möchten.

Falls der Drucker an der seriellen Schnittstelle angeschlossen ist, schalten Sie auf "Seriell" (die Konfiguration der seriellen Schnittstelle erfolgt im Preferences-Editor Serial , siehe Amiga-Benutzerhandbuch).

Die Einstellung Device dient schließlich für die Ausgabe auf Schnittstellenkarten wie der Multiface von BSC. Hierbei müssen Sie im Textfeld Device den Namen des Schnittstellentreibers und im Feld Unit die Anschlußnummer (bei mehreren Anschlüssen) eingeben (siehe Handbuch des Schnittstellenkarte).

Beispiel: Der Drucker ist am Parallel-Port einer Multiface-Karte angeschlossen => Port = Device, Device = Pit.device, Unit =  $0$ .

Automatische Umschaltung einer Arxon-Box

Mit Hilfe des Felds Unit können Sie auch eine automatische Schnittstellen-Umschaltbox der Firma Arxon direkt von TurboPrint aus steuern. Die Arxon Box stellt drei parallele Schnittstellen zur Verfügung, die Sie mit Hilfe der Eingabe 1 - 3 im Feld Unit anwählen können. Der Schalter Port muß dazu auf Parallel oder Turbo-Par eingestellt werden. TurboPrint schaltet dann vor einem Ausdruck auf den gewählten Arxon-Port um und anschließend wieder auf den im Arxon-Kontrollfenster eingestellten Port zurück. Falls Sie keine Arxon Box besitzen oder keine automatische Umschaltung durch TurboPrint wünschen, geben Sie 0 ein.

Umleitung des Ausdrucks in eine Datei

Um den Ausdruck in einer Datei zu speichern, aktivieren Sie das Feld In Datei drucken . Im darunterliegenden Textfeld geben Sie den Namen der gewünschten Datei an.

Beispiel: Die nachfolgenden Ausdrucke sollen in der Datei PRT in der Ramdisk gespeichert werden. Im Textfeld ist einzutragen: "Ram:PRT"

# <span id="page-14-0"></span>**1.10 newconfig**

Erstellen einer neuen Konfiguration und Druckerauswahl

In der obersten Zeile können Sie den Konfigurationsnamen beliebig festlegen. Dazu klicken Sie das Textfeld mit der Maus an, löschen den bisherigen Eintrag und geben den gewünschten Namen ein. Es empfiehlt sich, den Druckernamen in den Konfigurationsnamen zu integrieren, z.B. Epson\_LQ Fotodruck . Falls Sie den aktuell eingestellten Drucker und die Einstellungen

der momentanen Konfiguration übernehmen wollen, müssen Sie nur noch OK drücken. Die neue Konfiguration erscheint nun in der Liste.

Falls die Konfiguration für einen anderen Drucker erstellt wird, können Sie in der Liste Druckertreiber einen anderen Treiber auswählen. Die Treiber darin sind alphabetisch nach Hersteller und Typ geordnet. Mit Hilfe des Schiebereglers und der Pfeiltasten rechts können Sie in der Liste blättern. Falls Sie den gewünschten Drucker nicht in der Liste finden, können Sie auch einen zu Ihrem Drucker kompatiblen Treiber einstellen (z.B. HP\_LaserjetII für die meisten Laserdrucker oder Epson\_LQ,SQ für viele 24-Nadel Drucker; lesen Sie hierzu auch den LiesMich -Ergänzungstext auf der Turboprint-Diskette). Um einen bestimmten Treiber auszuwählen, klicken Sie einfach den Treibernamen mit der Maus an.

Verwendung von Workbench-Druckertreibern

Falls TurboPrint keinen für Ihren Drucker passenden Druckertreiber enthalten sollte, können Sie auch einen Treiber der Workbench

verwenden.

Aufgrund der anderen Treiberstruktur sind jedoch einige Einschränkungen zu beachten:

- \* Die Druckertreiber müssen mit den Commodore-Programmierrichtlinien konform sein. (Treiber dürfen z.B. nicht auf interne Strukturen und undokumentierte Funktionen des printer.device der Workbench zugreifen)
- \* Einige Treiber für Ganzseiten-Thermotransferdrucker werden nicht unterstützt
- \* Bei Workbench-Treibern ist keine Auswahl von Druckqualität, Papiersorte, Papierzufuhr, Schriftart und druckerspezifischen Einstellungen möglich.
- \* Bedingt durch den anderen Aufbau sind die Workbench-Druckertreiber langsamer als TurboPrint Treiber.

Für bestmögliche Geschwindigkeit, Druckqualität und Betriebssicherheit sollten Sie deshalb möglichst immer auf die original Turbo-Print Treiber zurückgreifen. Falls Sie für Ihren Drucker jedoch nur einen Workbench-Treiber besitzen, können Sie mit diesem dennoch fast alle Features von TurboPrint nutzen und die Druckqualität enorm verbessern.

Um einen Workbench-Druckertreiber zu verwenden, wählen Sie bei Treibertyp den Knopf Workbench . Die Druckertreiber-Liste zeigt nun die Workbench-Druckertreiber.

Bitte beachten: Nicht alle Druckertreiber sind untereinander austauschbar!

- \* TurboPrint-Treiber funktionieren anders als Workbench-Druckertreiber. Es ist deshalb nicht möglich, TurboPrint-Treiber in das Devs:Printers -Verzeichnis zu kopieren und diese ohne TurboPrefs zu verwenden.
- \* Auch die Druckertreiber der Textverarbeitungen Textomat und Beckertext haben keinerlei Gemeinsamkeiten mit den TurboPrint Treibern. Kopieren Sie auf keinen Fall TurboPrint-Treiber in das Verzeichnis von Textomat/Beckertext. Weitere Hinweise zu diesen und anderen Anwendungsprogrammen finden Sie im Kapitel

9. Anwendungsprogramme

# Aktuelle Konfig übernehmen

.

Mit dem Schalter aktuelle Konfig übernehmen können Sie entscheiden, ob die momentanen Turboprefs-Einstellungen in der neuen Konfiguration übernommen werden sollen (Schalter gedrückt) oder die Grundeinstellungen für den gewählten Druckertreiber verwendet werden sollen.

OK / Abbruch

Mit OK wird die neue Konfigurationsdatei angelegt, mit Abbruch kehren Sie ohne Änderungen zur Karteikarte Drucker zurück.

Änderung einer bestehenden Konfiguration

Änderungen in Turboprefs werden immer dann in der momentan gewählten Konfigurationsdatei gespeichert, wenn Sie Turboprefs mit dem Schalter Speichern verlassen. Falls Sie Änderungen vorgenommen haben und anschließend die Konfigurationsdatei wechseln, erscheint ein Requester:

Bestehende Konfiguration überschreiben? Ja Nein

Sie können nun entscheiden, ob Sie die Änderungen speichern wollen ( Ja ) oder sie verwerfen ( Nein ).

Um den Druckertreiber einer bereits bestehenden Konfiguration zu wechseln, drücken Sie den Schalter Neu... und wählen in der Druckertreiberliste einen neuen Treiber (siehe Erstellen einer neuen Konfiguration ). Aktivieren Sie den Schalter aktuelle Konfiguration übernehmen und drücken Sie OK . Die anschließend erscheinende Sicherheitsabfrage Bestehende Konfiguration überschreiben quittieren Sie mit Ja .

# <span id="page-16-0"></span>**1.11 0032**

3.2 Karteikarte Konfig

Hier können Sie druckerspezifische Einstellungen vornehmen, z.B. Druckauflösung und -qualität, Papierart und -format, Kopien, Seitenauswurf, sowie je nach Druckertyp weitere Einstellungen.

Drucker-Einstellungen Mit dem Schalter Drucker-Einstellungen gelangen Sie in ein Menü mit speziell für diesen Drucker gültigen Einstellungen.

Modus

In diesem Abschnitt finden Sie Einstellungen für den Grafikdruck.

Druckart

Mit Druckart wählen Sie aus, ob der Ausdruck in Schwarz/Weiß, Graustufen oder in Farbe erfolgen soll.

Farbe: Ausdrucke in Farbe sind grundsätzlich nur mit Farbdruckern möglich. Dabei werden die verschiedenen Farbtönungen des Amiga durch Mischen der Grundfarben des Druckers sowie durch geeignete Farbmuster erzeugt.

Grau: Hierbei werden farbige Bilder in verschiedene Grauabstufungen umgewandelt, die, ähnlich wie bei Zeitungsbildern, durch Graumuster erzeugt werden. Bei TurboPrint stehen dafür viele verschiedene Raster zur Verfügung (siehe 3.4 Karteikarte Grafik )

S/W: Die Farben des Amiga werden im Ausdruck auf zwei reduziert. Je nach Helligkeit wird die entsprechende Farbe entweder in Schwarz oder in Weiß gedruckt. Ab welcher Helligkeit Schwarz gedruckt wird, läßt sich mit dem Schwellwert-Regler rechts vom S/W-Knopf einstellen. Je weiter rechts der Regler steht, desto hellere Farben werden Schwarz gedruckt, und desto dunkler erscheint der Ausdruck. Steht der Regler auf 1, so erscheinen alle Bildschirmfarben außer reinem Schwarz auf dem Drucker als Weiß, steht er dagegen auf 15, so werden außer reinem Weiß alle Bildschirmfarben schwarz ausgedruckt.

## Auflösung

Hier wählen Sie die Druckauflösung für Grafikausdrucke. Die Auflösung wird in Druckpunkten pro Zoll angegeben (1 Zoll = 2.54cm). Zum Beispiel steht die Druckdichte "120x180dpi" zur Auswahl, wobei die erste Zahl die waagerechte Punktdichte, die zweite die senkrechte Punktdichte angibt. Bei den 9-Nadel Druckern ist teilweise statt "dpi" die Anzahl der Druckdurchgänge pro Zeile und Farbe angegeben. Zum Beispiel besagt die Angabe "120x144 \*2", daß der Drucker eine Zeile in zwei Durchgängen druckt, wobei zwischen den Durchgängen das Papier minimal weitertransportiert wird. Damit wird eine vertikale Auflösung von 144dpi erreicht, obwohl der Drucker von der Nadelanordnung eigentlich nur eine Auflösung von 72dpi besitzt. Ebenso drucken 24-Nadel Drucker bei den Auflösungen 180x360dpi sowie 360x360dpi die Zeile in zwei Durchgängen pro Farbe, d.h. im Farbmodus werden bis zu acht Durchgänge pro Zeile benötigt.

Hohe Auflösung bei Nadeldruckern - Bitte beachten Sie: Bei Ausdrucken in Farb-/Grauraster auf Nadeldruckern ist es nicht immer ratsam, die höchste Druckdichte zu wählen, da in diesem Fall die Punkte überlappen und die Wirkung der feineren Raster nicht zur Geltung kommt. Bei Verwendung der höchsten Druckauflösung ist es deshalb unbedingt notwendig, ein grobes Druckraster zu wählen. Bei 9-Nadel Druckern reicht meistens eine Auflösung von 120x144dpi, bei 24-Nadel Druckern 360x180dpi. Die höchsten Auflösungen sind speziell für Grafiken aus dünnen Linien (wie z.B. bei CAD-Anwendungen) und Grafik-Schriften gedacht. Natürlich steigt mit höherer Druckauflösung auch der Zeitaufwand für den Ausdruck.

## Medium

Diese Auswahl dient ausschließlich für Tintenstrahldrucker. Hier können Sie die verwendete Papiersorte einstellen, z.B. Normalpapier, Tintenstrahlpapier, Hochglanzpapier oder Folie. Turboprint paßt dann automatisch Farbkorrektur, Druckgeschwindigkeit etc. an

den Papiertyp an.

Qualität

Dieser Einsteller regelt die Geschwindigkeit und Druckqualität bei Grafikdrucken auf Nadel- und Tintenstrahldruckern.

Bei Nadeldruckern sind drei verschiedene Druckverfahren einstellbar:

Normaldruck Hier werden alle Nadeln des Druckers auf einmal angesteuert. In diesem Modus erfolgen Grafikausdrucke in der höchsten Geschwindigkeit, jedoch ist die Druckqualität am niedrigsten.

#### Reduzierte Nadelzahl

Bei diesem Modus werden nur 2/3 der verfügbaren Nadeln verwendet. Dieser Modus ist nur bei manchen Nadeldruckern sinnvoll, bei denen die Ausdrucke deshalb streifig werden, weil die Stromversorgung nicht zum gleichzeitigen Anschlagen aller Nadeln ausreicht.

#### High-Quality

Im High-Quality-Modus werden die Druckzeilen ineinander verschränkt (Halbzeilenverfahren), um die normalerweise entstehenden Unregelmäßigkeiten ( Streifen ) zwischen den Druckzeilen zu verhindern bzw. zu verringern.

Der Ursache für die Unsauberkeiten im Ausdruck ist, daß die Walzenmechanik nicht exakt genug arbeitet, so daß der Vorschub zwischen den Zeilen zu groß oder zu klein gerät. Außerdem nimmt die Farbsättigung des Farbbands zum Rand hin ab. Die dadurch entstehenden Streifen sollen durch eine besondere Drucktechnik, den Halbzeilen-Modus, abgeschwächt werden. Hierbei wird nur mit der Hälfte der verfügbaren Nadeln gedruckt, und die Druckpunkte werden bei den jeweiligen Druckdurchgängen in Halbzeilen-Abständen besonders angeordnet. Dadurch wird eine bessere Ausnutzung des Farbbands erreicht und helle Streifen zwischen zwei Zeilen werden durch eine weitere Druckzeile abgedeckt. Der Nachteil dieses Druckverfahrens ist der höhere Zeitaufwand, der aus der doppelten Anzahl an notwendigen Druckdurchgängen resultiert. Es ist daher empfehlenswert, Probedrucke immer im Normalmodus durchzuführen, und nur auf den Halbzeilen-Modus umzuschalten, wenn eine höhere Druckqualität erforderlich ist.

Bei einigen Druckern ergibt sich in der höchsten Druckauflösung im Halbzeilen-Modus kein höherer Zeitaufwand, da der Drucker hier sowieso mehrmals über jede Zeile drucken muß. In diesem Fall lohnt es sich immer, den High-Quality-Modus zu aktivieren. Ein besseres Druckergebnis gegenüber dem Normalmodus wird mit dem High-Quality-Modus vor allem bei Verwendung eines älteren Farbbandes erzielt.

Auch für Tintenstrahldrucker sind normalerweise drei Qualitätsstufen wählbar:

Normaldruck

Hierbei wird mit allen vorhandenen Druckdüsen gleichzeitig gedruckt. Der Vorteil ist die hohe Druckgeschwindigkeit, der Nachteil die oft geringere Druckqualität.

## Medium-Quality

Der Ausdruck erfolgt langsamer, wobei die Druckzeilen sich zur Hälfte überlappen und in jedem Durchgang nur halb so viel Tinte aufgetragen wird. Dadurch werden Ungleichmäßigkeiten im Tintenauftrag und Papiervorschub ausgeglichen, die Tinte kann besser trocknen, und die Farben verlaufen nicht so stark ineinander.

# High-Quality

Eine weitere Steigerung der Ausdruckqualität erfolgt durch noch stärkere Überlappung der Druckzeilen. In diesem Modus sollten keine Unregelmäßigkeiten im Druckbild mehr sichtbar sein - andernfalls sollten Sie Ihren Drucker auf verstopfte Düsen prüfen (Selbsttest am Drucker starten und gegebenenfalls die Düsenreinigung aktivieren).

## Papier

Dieses Feld dient zur Einstellung des Papierformats, des Einzugsschachts (falls vom Druckertreiber unterstützt) sowie der Orientierung von Grafikdrucken.

## Format

Mit diesem Schalter stellen Sie die Größe des von Ihnen verwendeten Papiers ein. Diese Angabe kann z.B. von Textverarbeitungsprogrammen ausgelesen werden, die dann direkt die entsprechende Papiergröße übernehmen.

Für die TurboPrint-Treiber ist bei dieser Einstellung nur relevant, ob es sich bei der gewählten Papiergröße um ein schmales oder breites Format handelt. Wenn Sie als Druckbreite von Grafiken den Wert 0 einstellen, wird für diesen Wert dann die maximale Breite für Drucker mit schmaler bzw. breiter Walze eingesetzt. Alle Einstellungen außer Breiter Traktor und A3 wählen einen schmale Druckwalze. Wenn Sie Grafiken breiter als 203 mm / 8 Zoll (= max. Druckbreite bei DIN A4) drucken möchten, müssen Sie unbedingt Breiter Traktor oder A3 einstellen.

## Zufuhr

Dieser Schalter dient zur Auswahl des Einzugsschachts, falls der momentan gewählte Druckertreiber dies unterstützt.

#### Querformat (Grafik)

Bei aktiviertem Schalter werden Grafiken um 90 Grad im Uhrzeigersinn gedreht ausgegeben (sinnvoll für Amiga-Bildschirmgrafiken, um das Papier voll ausnutzen zu können). Ist der Schalter nicht

aktiviert, wird die Grafik normal im Hochformat gedruckt.

Einstellungen

Grafik-Kopien

Falls Sie von Ihren Grafiken mehrere Exemplare ausgedruckt haben möchten, können Sie dies im Feld Anzahl einstellen. Die nächsten zu druckenden Grafiken werden dann entsprechend oft hintereinander ausgegeben.

Achtung: Manche Programme (z.B. bestimmte Grafik-Textverarbeitungen) geben Grafiken in zusammengehörenden Teilen aus, die normalerweise direkt untereinander gedruckt werden. Falls hier mehrere Kopien eingestellt werden, werden die einzelnen Grafikteile jeweils mehrmals untereinander ausgegeben, also nicht zusammen gedruckt. In diesem Fall kann die Kopien-Funktion leider nicht sinnvoll eingesetzt werden.

Warten

Warten bedeutet, daß der Computer vor jeder weiteren Kopie anhält und die Meldung ausgibt:

"Bitte neues Blatt einlegen. WEITER ABBRUCH"

Nach Anklicken des "Weiter"-Felds wird die nächste Kopie gedruckt, oder nach der letzten Kopie mit dem Programm fortgefahren, das den Ausdruck gestartet hat.

Seitenauswurf nach Druck

Text

Ist der Schalter aktiviert, so wird nach dem Druck von Text die Seite ausgeworfen. Dieser Schalter ist vor allem beim Textausdruck von der Shell, Multiview, einfachen Texteditoren und BASIC-Programmen interessant, da die meisten Textverarbeitungen und DTP-Programme den Seitenauswurf selbst steuern. Hinweis für BASIC-Programmierer: Turboprint übernimmt die Druckausgabe, wenn Sie in die Datei PRT: drucken (nicht PAR: ). Die Seite wird nach dem CLOSE-Befehl ausgeworfen.

#### Grafik

Bei aktiviertem Schalter wird nach dem Druck einer Grafik die Seite ausgeworfen. Bei Laserdruckern ist diese Funktion besonders interessant, da man, wenn das Papier nicht ausgeworfen wird, manchmal nur schwer feststellen kann, wann der Ausdruck fertig ist. Falls Sie mehrere Grafiken auf eine Seite drucken wollen, sollten Sie den Seitenauswurf abschalten und nach Beendigung des Ausdrucks die Seite von Hand auswerfen (Schalter FF , Formfeed oder Eject am Drucker).

Bitte beachten: Die meisten Textverarbeitungen und DTP-Programme

steuern den Seitenauswurf selbst, hier ist der Schalter nicht wirksam.

# <span id="page-21-0"></span>**1.12 printersettings**

Druckerspezifische Einstellungen

Die druckerspezifischen Einstellungen sind ein Menü mit speziell für diesen Drucker gültigen Einstellungen.

Für die meisten Nadeldrucker sind dies:

Textdruckrichtung

Druckrichtung im Textmodus. Die Voreinstellung ist Bidir(ektional) , d.h. der Druckkopf druckt aufeinanderfolgende Zeilen abwechselnd von links nach rechts und rechts nach links. Falls z.B. bei Tabellen die Spalten nicht sauber untereinander stehen, können Sie auf Unidir schalten.

## Grafikdruckrichtung

Druckrichtung im Grafikmodus. Die Voreinstellung ist Unidir(ektional) , d.h. Grafikzeilen werden immer in der gleichen Richtung gedruckt, was ein gleichmäßigeres Druckbild erzeugt. Für höhere Druckgeschwindigkeit können Sie auf Bidir schalten. Bitte beachten: Nicht alle Drucker können Grafik bidirektional drucken. Bei manchen Druckern kann über Micro-Schalter (DIP-Schalter) oder ein druckereigenes Einstellmenü auf bidirektional geschaltet werden. Schalten Sie dann dort auf bidirektional, da sonst der Drucker eine Änderung der Druckrichtung nicht akzeptiert.

## Extraschwarz

Erhöhung der Schwarzsättigung (nur für Farbdrucker im Farb-Druckmodus). Falls Sie diesen Schalter auf Ein schalten, druckt Turboprint an allen Stellen, wo schwarz gedruckt werden soll, zusätzlich die Grundfarben Gelb, Magenta und Cyan. Dadurch werden schwarze Flächen intensiver. Bitte beachten: Die Farbkorrektur TrueMatch erzielt nur bei

ausgeschalteter Extraschwarz-Funktion korrekte Ergebnisse.

# Abstandskorrektur

Mit dieser Funktion kann der Zeilenabstand beim Grafikdruck in kleinen Schritten (Micro-Steps) korrigiert werden. Sie können somit einen ungenauen Papiervorschub des Druckers korrigieren. Bei der Einstellung Aus bleibt der Zeilenabstand unkorrigiert. Überlappen sich aufeinanderfolgende Druckzeilen, erhöhen Sie den Wert soweit, bis sich die Zeilen nicht mehr überlappen. Falls weiße Streifen zwischen den Zeilen bleiben, können Sie den Abstand durch Wahl eines negativen Wertes reduzieren.

Im folgenden finden Sie die für Laserdrucker möglichen Einstellungen (je nach Treiber sind eventuell nicht alle Schalter vorhanden).

Text Perfskip

Ist dieser Schalter aktiviert (Grundeinstellung), so wird bei Textausdrucken nach der in der Karteikarte Text definierten Zeilenzahl automatisch die aktuelle Seite ausgeworfen und mit der nächsten Seite angefangen.

Grafik-Rand oben

Gibt den oberen Seitenrand an, der bei Grafikdrucken freigelassen wird. Beachten Sie bitte, daß die obersten zwei Zeilen bei den meisten Laserdruckern nicht bedruckt werden können, deshalb ist die Grundeinstellung 2 . Für DTP-Programme kann es jedoch sinnvoll sein, den Rand auf 0 zu setzen, damit der Ausdruck mit der Bildschirmdarstellung übereinstimmt.

Kopien

Gibt die Anzahl der Kopien an, die von einer Druckseite gemacht werden sollen. RET-Glättung (nur für Drucker mit Kantenglättungs-Funktion) Schaltet die Kantenglättung aus ( Aus ) oder ein ( Hell , Mittel oder Dunkel , siehe Druckerhandbuch). In der Schalterstellung Standard gilt die Einstellung am Bedienpanel des Druckers.

Für HP-Tintenstrahldrucker sind folgende Einstellungen möglich:

Textränder

Mit dieser Funktion kann der obere und untere Rand beim Textdruck (Karteikarte Text ) deaktiviert werden. Schalten Sie Textränder auf Aus , so wird kein oberer Rand gelassen und die Seite so weit wie möglich mit Text vollgedruckt. Bei Ein wird die Seite nach Erreichen der eingestellten Zeilenzahl automatisch ausgeworfen. Tinten-Reduktion Die aufgetragene Tintenmenge kann mit diesem Schalter um 25% oder 50% reduziert werden.

Grafikdruck

Dieser Schalter gibt die Druckrichtung für den Grafikdruck an.

Sie können das Menü Drucker-Einstellungen entweder mit OK (Übernehmen der Einstellungsänderungen) oder Abbruch verlassen.

# <span id="page-22-0"></span>**1.13 0033**

3.3 Karteikarte Bildformat

Diese Karteikarte dient zur Einstellung des Druckformats von Grafiken.

## Maßeinheit

Mit Hilfe der Schalter kann die Einheit für alle Maße auf dieser Karteikarte zwischen Millimetern und 1/10 Zoll umgeschaltet werden  $(1 \text{ Zol1} = 2.54 \text{ cm}).$ Um die Größe der Grafik an die Textbreite anzupassen, schalten Sie am besten auf 1/10 Zoll. Um eine Grafik 60 Textzeichen breit zu drucken, können Sie dann einfach den Wert 60 eingeben (bei der Standardschrift von 10cpi). Bei der Eingabe in Millimetern ist zu beachten, daß die Angaben intern in 1/10 Zoll umgerechnet werden. Das Druckformat kann also geringfügig vom eingestellten Wert abweichen. Beim Umschalten der Einheit werden die eingegebenen Werte automatisch umgerechnet. Um Größenangaben in den folgenden Einstellfeldern zu machen, wird das entsprechende Feld mit der Maus angeklickt und dann über die Tastatur der Wert eingegeben.

#### Ränder

#### Links

Hier können Sie einstellen, wie weit ein Grafikdruck vom linken Papierrand eingerückt werden soll. Wenn der Ausdruck nicht eingerückt werden soll, muß hier Null eingetragen werden. Soll die Grafik z.B. ab der Papiermitte (DIN A4-Papier) gedruckt werden, so ist 100mm bzw. 40 Zoll/10 der richtige Wert. Eine Grafik wird immer nur soweit eingerückt, daß das Bild nicht verkleinert werden muß und vom Bild rechts nichts abgeschnitten wird. Geht ein Grafikdruck also schon über die volle Breite, so kann nicht mehr eingerückt werden. Sie müssen dann z.B. die Bildbreite bei Breite reduzieren. Bei Druckern mit schmaler Druckwalze (für DIN A4 längs) gilt: Bildbreite + linker Rand <= 203mm bzw. 80 Zoll/10.

Achtung: Linker Rand hat keine Auswirkungen auf den linken Rand bei Textdruck. Die Randeinstellungen für Textausdrucke werden in der Karteikarte Text im Abschnitt Randeinstellungen vorgenommen.

#### Zentriert in Breite

Mit diesem Schalter kann eine Zentrierung des Ausdrucks vorgenommen werden. Wenn Sie Zentriert einschalten, wird ein Grafikdruck immer in die Mitte des Papiers gesetzt, so daß linker und rechter Rand gleich sind. Die Einstellung des linken Randes wird dann nicht mehr berücksichtigt. Beachten Sie dabei das in der

Karteikarte Konfig eingestellte Papierformat.

Oben

Hier geben Sie an, wieviel Platz oberhalb einer Grafik freigelassen werden soll. Diese Funktion ist oft nützlich, wenn mehrere Grafiken übereinander gedruckt, oder Grafik und Text gemischt werden, um vor dem Drucken der nächsten Grafik etwas Platz zu lassen. Achtung: Bei der obersten Grafik auf einer Seite addiert sich der nicht bedruckbare Bereich am oberen Seitenrand zum eingegebenen Abstand. Manche Anwendungsprogramme funktionieren bei oberem Rand > 0 nicht richtig. Falls im Ausdruck Lücken auftreten, muß der obere Rand auf 0 gesetzt werden.

Abmessungen

Um die Größe eines Grafikausdrucks anzugeben, sollte erst die Methode zur Größenbestimmung gewählt werden und dann mit den Einstellern "Breite" und "Höhe" die Bildbreite und -höhe in der entsprechenden Einheit eingestellt werden. Dabei stehen folgende Varianten zur Verfügung:

a) Ignorieren

Diese Einstellmöglichkeit wurde aus Gründen der Kompatibilität zu früherer Software mit aufgenommen. Dabei sind Breite und Höhe wirkungslos. Die Druckgröße wird über die Randeinsteller für den Textdruck (Karteikarte Text , Einstellungen Links , Rechts und Seitenlänge ) bestimmt.

Von TurboPrefs aus verwenden Sie besser Max. Werte .

b) Max. Werte

Die Bildgröße wird durch die Einstellungen Breite und Höhe festgelegt. Die Angaben erfolgen, je nach Stellung des Maßeinheit -Schalters, in Millimetern oder in 1/10 Zoll. Innerhalb

dieser Grenzen wird die Grafik so groß wie möglich gedruckt, wobei das korrekte Verhältnis von Höhe zu Breite beibehalten wird.

Bei den folgenden Einstellungen c)-e) hat das Programm, von dem der Ausdruck erfolgt, keine Möglichkeit mehr, die Druckgröße zu verändern. So wird z.B. beim Programm DPaint die Einstellung in Druckerpunkten unwirksam. Besonders bei DTP-Programmen müssen Sie dann mit Überraschungen bezüglich der Größe des Ausdrucks rechnen, da diese eine Seite in mehrere Abschnitte aufteilen.

c) Absolut

Absolut unterscheidet sich von Max. Werte dadurch, daß die Maßangaben direkt die Druckgröße bestimmen. Auf ein korrektes Höhen/Breiten-Verhältnis wird dabei normalerweise also nicht geach $t \in \mathbb{R}$ 

d) Bildpunkte

Hier erfolgt die Größenangabe in ausgedruckten Bildpunkten, also in Auslösungseinheiten des Druckers. Höhe und Breite des Ausdrucks (in Zoll) errechnen sich aus Anzahl der Bildpunkte geteilt durch die Druckerauflösung. Bildpunkte ist die exakteste Möglichkeit, die

Ausdruckgröße zu bestimmen. Eine Änderung der Druckerauflösung beeinflußt hier die Ausdruckgröße: Je höher die eingestellte Druckdichte ist, desto kleiner wird das Bild, da die Druckerpunkte enger beieinander liegen.

Beispiel: Die Auflösung des Druckers ist 300dpi. Ein Ausdruck mit 600x300 Bildpunkten ist 2 Zoll (50,8mm) hoch und 1 Zoll (25,4mm) breit.

# e) Vielfaches

Breite und Höhe des Ausdrucks werden ein Vielfaches der Größe der Bildschirmgrafik (in Drucker- bzw. Bildschirmpunkten gemessen). Breite und Höhe geben also die Ausdruckgröße eines Bildschirmpunktes in Druckerpunkten an. Die Gesamtbreite des Ausdrucks in Druckerpunkten erhält man also, wenn man die Anzahl der zu drukkenden Bildschirmpunkte mit Breite multipliziert. Auch hier hängt das Ergebnis von der Auflösung des Druckers ab (siehe d).

Bei allen Varianten von b) bis e) gibt es die Möglichkeit, einen der beiden Werte "Breite" oder "Höhe" auf Null zu setzen. Turbo-Print berechnet dann diesen Wert so, daß bei der zu druckenden Grafik das Höhen/Breitenverhältnis der Bildschirmgrafik beibehalten wird. Setzen Sie beide Werte auf Null, so wird das Bild innerhalb der Grenzen des Druckers so groß wie möglich.

## Nur ganzzahlig vergrößern

Wird dieser Schalter aktiviert, kann nur ganzzahlig vergrößert werden, also Druckerpunkte : Bildpunkte = 1:1, 2:1 oder 3:1 usw. Die Bildgröße wird ausgehend von den angegebenen Werten ("Höhe" und "Breite") etwas erhöht oder reduziert, damit eine ganzzahlige Vergrößerung erreicht wird. Der Vorteil dieser Einstellung besteht darin, daß Linien, die auf dem Bildschirm gleich breit sind, auch auf dem Drucker immer gleich breit wiedergegeben werden.

# H/B-Korrektur

Der H/B-Korrektur -Regler dient zur Beeinflussung des Höhen- zu Breitenverhältnisses bei der Grafikausgabe. Der Ausdruck läßt sich in gewissem Umfang dehnen oder stauchen, damit z.B. Kreise auf dem Bildschirm nicht als Ellipsen auf dem Papier wiedergegeben werden. Der Dezimalbruch gibt an, wie groß die Breite eines Bildschirmpunktes (in der 320x200 Auflösung) im Vergleich zu seiner Höhe ist. TurboPrint stellt dann sicher, daß auf dem Ausdruck das gleiche Verhältnis von Breite zu Höhe erreicht wird. Durch Schieben des Reglers nach oben wird das Bild höher, nach unten niedriger.

## Nur für Interessierte:

Je nach eingestelltem Bildschirmmodus fällt das Höhen/Breitenverhältnis der Bildschirmpunkte unterschiedlich aus. Dadurch wird z.B. der Ausdruck bei den NTSC Darstellungsmodi geringfügig höher als bei PAL:

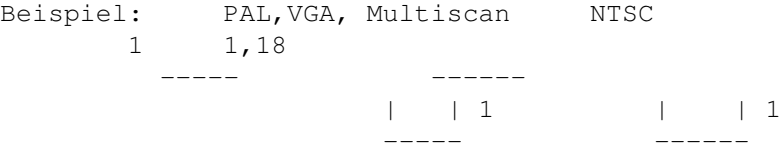

Der H/B-Korrekturwert 1.0 bedeutet, daß dieses Verhältnis nicht verändert wird. Falls Sie beim NTSC-Modus exakt die gleichen Ergebnisse wie bei PAL erzielen wollen, können Sie den H/B-Korrekturregler auf 1.18 stellen.

# <span id="page-26-0"></span>**1.14 0034**

3.4 Karteikarte Grafik

Rasterung

Da Amiga-Grafiken bis zu 16 Millionen verschiedene Farbtöne enthalten, der Drucker normalerweise aber nur über Schwarz oder vier Farben verfügt, müssen die Farbtöne und die verschiedenen Helligkeiten auf dem Drucker durch geeignetes Mischen und Anordnen zu einem Raster erzeugt werden. Für die Farbumsetzung stehen 12 verschiedene regelmäßige Druckraster und vier diffuse Raster zur Wahl.

Regelmäßig

Hier sind vier verschiedene regelmäßige Raster zusammengefaßt:

Fein Das feinstmögliche Raster, entspricht in etwa dem Workbench-Raster "Normal", bietet jedoch 256 anstelle von 16 Graustufen.

Halbton Das Workbench "Halbton"-Raster, ebenfalls auf 256 Graustufen erweitert.

Hexagonal Ein Raster, bei dem die Punkte sechseckige Muster bilden.

9-pin Dieses Raster ist speziell auf die Auflösung 240x144dpi von 9- Nadeldruckern abgestimmt.

Punkt Die Punktraster entsprechen der Rasterung im Zeitungsdruck. Es sind vier verschiedene Größen (fein, mittel, grob und riesig) auswählbar.

Linie Die Linienraster stehen ebenfalls in vier Größen zur Verfügung. Diffus Bei den diffusen Rasterungsmethoden sind im Gegensatz zu den übrigen Druckrastern die Punkte zufallsmäßig verteilt. Dies hat den Vorteil, daß kein geometrisches Raster mehr zu erkennen ist. Da die Verteilung der Punkte, die nach einem Fehlerverteilungs-Algorithmus erfolgt, einen hohen Rechenaufwand erfordert, steigt die Druckzeit bei Verwendung dieser Farbumsetzung an. Floyd-Steinberg schnellstes Verfahren, relativ gleichmäßige Punktverteilung FS-II Gröbere Punktverteilung für sehr hohe Auflösungen oder Verfremdungseffekte. Err-Diff Gleichmäßigere Punktverteilung als bei Floyd-Steinberg Super-Diff Verhindert die Bildung von regelmäßigen Strukturen ( Wellenlinien ) bei hellen Farben, dafür etwas unruhigere Struktur bei dunkleren Farben. Gut geeignet für hohe Auflösungen und helle Farben. 16 Mio. Farben (256 Graustufen) Ist dieser Schalter aktiviert, können 16 Mio. verschiedene Farben bzw. 256 Graustufen dargestellt werden (bei den Rastern Typ Punkt bzw. Linie , Größe Mittel nur 3 Mio.). Dies kann jedoch zu einer etwas unruhigen Struktur in einfarbigen Flächen führen (insbesondere bei niedriger Auflösung). Falls Sie den Schalter deaktivieren, sind nur noch 4096 verschiedene Farben oder 16 Graustufen möglich. Dafür werden einfarbige Flächen mit diesen Rastern gleichmäßiger. Das Abschalten der Funktion empfiehlt sich

Raster drehen (nur für Linienraster)

Diffuse Raster erzeugen immer 16 Mio. Farbtöne.

Wenn der Schalter Raster drehen aktiviert ist, wird das Raster um 90 Grad im Uhrzeigersinn gedreht, die Linien verlaufen dann abwärts statt aufwärts.

nur für Grafiken mit wenigen Farben, z.B. Diagramme, Cliparts, etc.

Reines Schwarz (nur für diffuse Raster)

Durch diesen Schalter kann zwischen zwei Farbmischungsvarianten umgeschaltet werden. In der Grundeinstellung (Schalter aktiviert) werden Grautöne immer mit reinem Schwarz gedruckt. Deaktivieren Sie den Schalter, wird Schwarz zum Teil aus den Grundfarben Gelb, Magenta und Cyan gemischt. Der Vorteil dieser Variante ist, daß die Rasterung schwächer sichtbar ist und Schwarz teilweise intensiver wird. Nachteilig sind dagegen der höhere Farbverbrauch und ein Farbstich bei den Grautönen.

Anmerkungen zur Rasterwahl

Bei allen Turboprint-Treibern ist in der Grundeinstellung ein für den jeweiligen Drucker gut geeignetes Raster vorgegeben. Dennoch werden Sie vermutlich mit verschiedenen Rastern experimentieren wollen. Durch die Verwendung der jeweiligen Muster lassen sich, je nach Druckauflösung, verschiedene Wirkungen auf den Grafikausdruck erzielen.

## Nadeldrucker

Bei Nadeldruckern ist es wichtig, das Raster an die verwendete Druckauflösung anzupassen. Beispielsweise sieht ein Ausdruck mit niedriger Druckauflösung in Verbindung mit einem feinen Raster oft recht gut aus. Wählt man aber höhere Auflösungen (z.B. größer 180dpi), werden die Farben oder Grautöne insbesondere bei Nadeldruckern dunkler und das ganze Bild weniger kontrastreich. Bei hohen Druckauflösungen empfiehlt es sich also, entweder

- \* ein mittleres oder grobes Raster zu wählen, damit die Farben nicht zu sehr ineinander fließen, oder
- \* den Ausdruck mit Hilfe des Gamma-Reglers aufzuhellen

Die Rasterwahl hat auch Einfluß auf die Sichtbarkeit von Druckunsauberkeiten. Je gröber das Raster, desto weniger sichtbar sind die bei Nadeldruckern typischen Streifen. Allerdings wird dadurch auch der Ausdruck weniger detailliert.

# Tintenstrahldrucker

Bei Tintenstrahldruckern können feinere Raster als bei Nadeldrukkern verwendet werden. Besonders gute Ergebnisse erzielen Sie z.B. mit den diffusen Rastern.

### Laserdrucker

Bei Laserdruckern empfehlen wir mittlere bis grobe Punkt- und Linienraster. Feinere Raster und diffuse Raster sind bei guten Geräten möglich, jedoch wird bei fortschreitender Abnutzung der Drucktrommel der Ausdruck bei feinem Raster oft ungleichmäßig. Ein grobes Raster verdeckt dagegen diese Fehler.

## Farbe / Helligkeit

Im diesem Abschnitt finden Sie alle nötigen Einstellmöglichkeiten, um die Farb- und Helligkeitswiedergabe Ihrer Ausdrucke zu beeinflussen.

## TrueMatch-Farbkorrektur

Schaltet die TrueMatch-Farbkorrektur ein oder aus. Das von Irsee-Soft entwickelte Farbkorrektursystem TrueMatch dient zur bildschirmgetreuen Wiedergabe Ihrer Farbgrafiken. Für fast jeden Drucker existieren in Turboprint TrueMatch-Farbkorrekturdateien. Diese werden automatisch mit dem Treiber geladen, so daß für Sie keinerlei Einstellarbeiten notwendig sind. Ein Abschalten der Farbkorrektur kann manchmal sinnvoll sein, z.B. um die Druckgeschwindigkeit für Probedrucke zu erhöhen, oder in Verbindung mit Programmen, die selbst eine Farbkorrektur vornehmen (z.B. Art Department).

Anmerkung: Weitere Informationen über die Farbkorrektur finden Sie im Kapitel

10. Einführung in die Farbdrucktechnik

Einstellen...

.

Mit diesem Schalter gelangen Sie in ein eigenes Einstellmenü, in dem sich weitere Farbkorrektureinstellungen, die Farbseparationsschalter sowie die Einsteller für die Farbgewichtung bei S/W-Ausdrucken befinden.

> Einstellmenü TrueMatch-Korrekturdatei Helligkeits, Kontrast und Gammakorrektur

Die folgenden drei Schieberegler dienen zur Beeinflussung der Helligkeitswiedergabe von Grafiken. Bei Bildern, die bereits auf dem Monitor bezüglich Helligkeit und Kontrast ausgewogen erscheinen, ist normalerweise keine Korrektur nötig (alle Schieberegler auf 100%), da TrueMatch bereits Nichtlinearitäten in der Helligkeitswiedergabe des Druckers korrigiert. Rechts der Schieberegler wird die Helligkeitsübertragungsfunktion als Graph dargestellt (X-Achse = Helligkeit im Originalbild, Y-Achse = Helligkeit im Ausdruck).

Helligkeit

Hiermit kann der Ausdruck heller (Regler nach rechts) oder dunkler gemacht werden (Regler nach links).

Kontrast

Zur Erhöhung des Kontrasts schieben Sie den Regler nach rechts, zur Verringerung nach links.

## Gamma

Dieser Regler dient zur Einstellung einer nichtlinearen Helligkeitskorrektur nach der Gammafunktion (y = xg). Mit der Gamma-Korrektur können Sie gezielt die mittleren Helligkeitsbereiche eines Bildes korrigieren, ohne die Extremwerte zu beeinflussen, d.h. reines Schwarz auf dem Bildschirm bleibt reines Schwarz auf dem Ausdruck, Weiß auf dem Bildschirm bleibt Weiß auf dem Ausdruck.

Regler nach rechts => mittlere Farbtöne werden heller, mehr Kontrast in dunklen Bereichen Regler nach links => mittlere Farbtöne werden dunkler, mehr Kontrast im hellen Bereichen

Farbe

Dieser Regler ist vergleichbar mit dem Farbregler am Fernseher.

Falls der Ausdruck im Vergleich zum Bildschirm farbschwach und schmutzig ausfällt (z.B. bei oft benutzten Nadeldrucker-Farbbändern und bei Tintenstrahl-Ausdrucken auf Normalpapier), sollten Sie den Farbsättigungsregler etwas nach rechts schieben. Er bewirkt, daß weniger schwarze und mehr bunte Farbe eingesetzt wird. Ein zu weites Aufdrehen über 200% bewirkt eine Farbübersättigung!

# Druck

## Glättung

Mit den Glättefunktionen kann besonders bei hoher Druckdichte eine wesentliche Verbesserung der Ausdruckqualität erzielt werden. TurboPrint Professional bietet hierzu zwei verschiedene Glättestufen an, die sich in Rechenaufwand und Ergebnis unterscheiden. Aufgabe der Glättefunktionen ist es, "Treppenstufen", die bei schrägen Linien in Bildschirmgrafiken auftreten, zu glätten. Während die erste Glättestufe nur diagonale Linien umrechnet, bearbeitet die zweite Stufe auch die nächststeileren und -flacheren Linien.

Kanten bei Steigungen, die die Glättefunktionen nicht direkt bearbeiten, werden ebenfalls entschärft. Diese erhalten dann eine leichte Wellenform. Auf diese Weise werden alle Kurven von den Glättefunktionen beeinflußt. Mit der zweiten Stufe werden sie stärker geglättet als mit der ersten.

Besonders vorteilhaft ist der Einsatz beim Druck von Schriften, die im Grafikmodus ausgegeben werden, z.B. bei Ausdrucken von Schriften in DPaint-Bildern. Vom Drucker selbst erzeugte Schriften können natürlich nicht beeinflußt werden.

Die Glättefunktionen sind nur wirksam, wenn die Druckerauflösung höher ist als die Auflösung auf dem Bildschirm. Ein Bildschirmpunkt muß also durch mehrere Druckerpunkte dargestellt werden. Je höher die Druckerauflösung, desto bessere Ergebnisse lassen sich mit den Glättefunktionen erzielen.

Da die Glättefunktionen einen großen Rechenaufwand benötigen, steigt die Druckzeit etwas an, wobei die zweite Stufe noch mehr Rechenzeit in Anspruch nimmt als die erste. Bemerkung: Bei den Glättefunktionen können leider in manchen Fällen kleine rautenförmige Löcher als unvermeidliche "Schmutzeffekte" auftreten. Diese sind aber prinzipbedingt und kein Programmfehler.

### Negativ

Hier kann eine negative Bildwiedergabe gewählt werden. Sie ist bei Schwarz/Weiß-, Graustufen- und Farbdruck möglich. Wie bei einem Fotonegativ werden ursprünglich schwarze Stellen des Bildes weiß gedruckt; aus Dunkelgrau wird Hellgrau und umgekehrt. Bei Druck in Farbe werden die Komplementärfarben dem Farbnegativ entsprechend ausgegeben.

## Spiegeln

Durch Anwählen der Spiegelfunktion wird bewirkt, daß die Grafik

horizontal gespiegelt ausgegeben wird. Diese Funktion ist sinnvoll, wenn eine Vorlage gedruckt wird, die z.B. mit speziellen Textiloder Transferfarbbändern angefertigt wird und dann aufgebügelt werden soll. In diesem Fall ist es notwendig, die Grafik zu spiegeln, damit die aufgebügelte Grafik nicht seitenverkehrt ist. Mit dieser Funktion wird nicht nur das Spiegeln der Grafik "von Hand" mit einem Zeichenprogramm übernommen, sondern auch das Spiegeln von Grafikausgaben aus Programmen ermöglicht, die Grafik nur direkt auf den Drucker ausgeben und das Nachbearbeiten mit Zeichenprogrammen nicht zulassen.

# <span id="page-31-0"></span>**1.15 truematch**

TrueMatch-Korrekturdatei

Hier kann die zur Farbkorrektur verwendete TrueMatch-Datei ausgewählt werden. Diese Einstellung ist normalerweise nicht erforderlich, da Turboprint automatisch beim Wechsel des Druckertreibers die passende TrueMatch-Datei einstellt. Die Korrekturtabellen sind auf die Originaltinten des jeweiligen Druckers angepaßt. Wenn Sie Tinten von Fremdanbietern verwenden, kann es sein, daß die Farben nicht genau übereinstimmen. In diesem Fall könnte eine Tabelle für ein anderes Druckerfabrikat bessere Ergebnisse bringen.

Farbseparation

Unter Farbseparation versteht man die Aufspaltung eines Farbbildes in seine Grundfarben, zum Beispiel in der Druckerei zur Erstellung der Druckplatten für die verschiedenen Farben. Die Farbseparation von TurboPrint Professional ermöglicht es, beim Ausdruck einzelne Grundfarben auszufiltern, so daß

- \* auf Schwarz/Weiß-Druckern durch Einsatz von verschiedenfarbigen Farbbändern Farbbilder gedruckt werden können.
- \* Druckvorlagen für 4-Farb Offsetdruck erstellt werden können

Der Separationsvorgang läuft nicht vollautomatisch ab (automatischer Druck aller vier Grundfarben beim Ausdruck einer Grafik), da dies zu Unverträglichkeiten mit einigen DTP-Programmen führen würde. Statt dessen wird für jede Grundfarbe ein separater Ausdruck gemacht, wobei im Farbseparationsfeld die zu drucken gewünschte Farbe ausgewählt wird. Es können außer den reinen Grundfarben (Schwarz, Gelb, Magenta, Cyan) auch beliebige Kombinationen eingestellt werden. Um die Negative der Farbauszüge zu erhalten, kann zusätzlich in der Preferences-Seite auf Negativ-Druck geschaltet werden. Die Farbauszüge werden auf Farbdruckern normalerweise auch in der jeweiligen Farbe ausgedruckt. Dies können Sie umgehen, indem Sie in der Karteikarte Konfig Druckart = Grau einstellen. TurboPrint Professional arbeitet dann wie beim normalen Farbdruck (Farbkorrektur bleibt wirksam), nur die einzelnen Farbauszüge werden in Schwarz/Weiß gedruckt.

Farbseparate Gammakorrektur

Mit Hilfe der vier Regler kann eine Gammakorrektur für jede der vier Grundfarben durchgeführt werden.

Vereinfacht können Sie sich das als Helligkeitskorrektur für die entsprechende Druckerfarbe vorstellen:

Regler nach rechts -> (Weniger Farbe wird aufgetragen) Farbkomponente wird heller

Regler nach links -> (Mehr Farbe wird aufgetragen) Farbkomponente wird dunkler

Falls bei Ihnen z.B. Ausdrucke generell rotstichig werden, schieben Sie einfach den Regler für Magenta nach rechts. Entsprechendes gilt für Blaustiche (cyan) oder Gelbstiche. Ist eine der Grundfarben im Bild zu schwach, hilft ein Verschieben des zugehörigen Reglers nach links.

S/W-Farbgewichtung

Diese Regler sind nur für den Graustufen- und S/W-Druck von Interesse. Sie geben an, wie stark die Grundfarben des Monitors (Rot, Grün, Blau) bei der Berechnung der Helligkeit gewertet werden. Sie können nun entweder mit diesen Reglern die Farbgewichtung selbst festlegen, oder aber Sie wählen einfach eine der beiden Voreinstellungen:

Mittelwert Rot, Grün und Blauanteil werden gleich stark gewichtet, d.h. Helligkeit =  $(Rot + Grün + Blau) / 3$ .

Helligkeit Rot, Grün und Blauanteil werden entsprechend der vom Auge wahrgenommenen Helligkeit gewichtet.

# <span id="page-32-0"></span>**1.16 0035**

3.5 Karteikarte Text

In dieser Karte finden Sie alle Einstellungen für den Textdruck.

Randeinstellungen Links

Im Feld Links geben Sie mit der Tastatur an, ab welcher Zeichenposition Text gedruckt wird. 6 bedeutet zum Beispiel, daß am linken Papierrand 5 Zeichen breit Platz gelassen wird, und das erste gedruckte Zeichen ab der 6. Zeichenposition beginnt.

Rechts

Das Feld Rechts legt die Position des letzten in dieser Zeile druckbaren Zeichens fest, gemessen vom linken Papierrand (nicht vom linken Druckrand). Die maximale Breite der gedruckten Zeile ergibt sich somit aus der Differenz zwischen rechtem und linkem Rand plus eins. Beispiel: Linker Rand 5, rechter Rand 75 bedeutet, daß links ein Rand von 4 Zeichen gelassen wird, und 71 Zeichen pro Zeile gedruckt werden. Die Randeinstellungen wirken nicht nur auf die Textbreite, sondern können auch die Breite von Grafiken und Hardcopies verändern, wenn in TurboPrefs auf der Karteikarte Bildformat bei Abmessungen Ignorieren eingestellt wurde. In diesem Fall wird die Grafik mit der zum Text passenden Breite ausgedruckt. Mit Veränderung der Grafikbreite verändert sich natürlich auch die Höhe des Grafikausdrucks, da das korrekte Verhältnis von Höhe zu Breite eingehalten wird.

#### Oben

Gibt den Rand an, der vom oberen Papierrand bis zur ersten bedruckten Zeile gelassen wird. Diese Funktion wird nur bei HP Laserjet und Deskjet Druckern unterstützt.

#### Seitenlänge

Hier stellen Sie die Anzahl der maximal druckbaren Textzeilen ein. Wurde als Druckhöhe von Grafiken "0" angegeben, wird die Grafik maximal so hoch wie die eingestellte Seitenlänge. Beachten Sie, daß sich durch Verändern des Zeilenabstandes (6lpi / 8lpi) die Länge bei gleicher Zeilenzahl verändert.

#### Standardschrift

## Qualität

Der Einsteller Qualität bestimmt, ob Text in Schönschrift ("Brief") oder in Schnellschrift ("Entwurf") gedruckt wird.

## Zeichendichte

Hier wird ausgewählt, mit welcher Schriftbreite (gemessen in Zeichen/Zoll) gedruckt wird. Es können die Zeichendichten 10cpi (Pica), 12cpi (Elite) und 15cpi (Fine) eingestellt werden. Zu beachten ist, daß linker und rechter Rand in Zeichenbreiten eingegeben werden (siehe oben), und somit bei Änderung der Zeichenbreiten auch die effektiven Breiten von Rand und Druckbereich auf dem Papier verändert werden.

#### Zeilenabstand

Hier wird festgelegt, mit welchem Abstand die Textzeilen gedruckt werden. Zur Auswahl stehen 6 Zeilen pro Zoll (6lpi) und 8 Zeilen pro Zoll (8lpi).

#### Schriftauswahl

Viele Drucker bieten verschiedene Schrifttypen zur Auswahl an.

Damit diese auch eingesetzt werden können, wurde dieses Einstellfeld für TurboPrint konzipiert. Sie bestimmen hier die Schriftart, die zu Beginn jedes Textausdruckes am Drucker eingestellt wird. Solange dieser Schrifttyp nicht von anderer Seite aus verstellt wird (z.B. von manchen Textverarbeitungsprogrammen), wird jeder Text in dieser Schriftart gedruckt. Falls der jeweilige Druckertreiber diese Funktion unterstützt, können hier verschiedene Schriftarten und -größen eingestellt werden.

## Name

Dieser Schalter dient zur Auswahl der Schriftart. Die Einstellung "Standard" bedeutet, daß eine Standardschrift mit fester Buchstabenbreite verwendet wird, deren Größe im Abschnitt "Standardschrift" festgelegt wird.

## Größe

Hier kann zwischen verschiedenen Schriftgrößen gewählt werden. Bei Schriften mit fester Buchstabenbreite ist die Einheit cpi (Zeichen pro Zoll), bei Proportionalschriften pt (Punkt, 1 pt =  $1/72$  Zoll = 0.35mm).

#### Farbe

Hier legen Sie fest, welche Farbe zu Beginn jedes Druckvorgangs eingestellt werden soll (funktioniert natürlich nur in Verbindung mit einem Farbdrucker). Die Einstellung "Standard" bedeutet, daß Turboprint die Farbgebung der Schrift nicht beeinflußt, z.B. falls diese von einer Textverarbeitung gesteuert wird.

# <span id="page-34-0"></span>**1.17 0036**

## 3.6 Karteikarte Poster

Mit TurboPrint Professional ist die Ausdruckgröße Ihrer Grafiken nun nicht mehr auf das maximale Papierformat des Druckers beschränkt. Durch den Postermodus können Grafik-Ausdrucke jetzt auf mehrere Seiten aufgeteilt und somit stückweise ausgedruckt werden. Die angefertigten Grafikteile müssen dann nur noch entsprechend zusammengefügt werden.

Der Postermodus wird durch Anwählen des Schalters "Ein" im Posterfeld aktiviert. Voraussetzung für die Funktion des Posterdrucks ist die vollständige Einstellung der folgenden benötigten Größen:

#### Die Größeneinstellungen

Das letztendliche Format Ihres Posters wird durch zwei Größenangaben festgelegt: Durch die Größe der einzelnen Posterteile und durch die Anzahl an Teilen, aus denen das Poster zusammengesetzt werden soll. Alle Posterteile werden gleich groß. Die Größe der einzelnen Posterteile wird so eingestellt, wie sonst im normalen Druckmodus die Größe einer Grafik. Es müssen also wieder Höhe und Breite mit den Einstellern auf der Karteikarte Bildformat angegeben werden (siehe Abmessungen , Seite 38). Die Größe der einzelnen Posterteile ist natürlich durch die maximale Druckbreite und -höhe des verwendeten Druckers beschränkt.

Ist der Postermodus aktiviert, und für die Größe der Posterteile bei "Höhe" oder "Breite" den Wert 0 eingestellt (Karteikarte "Bildformat"), wird dies als der dafür größte zulässige Wert interpretiert.

Bei Ausdrucken auf Endlospapier ist es sinnvoll, für die Höhe 0 einzustellen. Dann werden die Posterteile so hoch wie das gesamte Poster. Die Grafik wird also in senkrechte Streifen zerschnitten. Die Höhe des Posters wird in diesem Fall nach dem eingestellten Höhen/Breiten-Verhältnis an die Breite angepaßt.

Achtung: Bei Ausdrucken auf Einzelblattpapier, insbesondere bei HP Deskjet und Laserjet Druckern, sollten Sie unbedingt die Höhe explizit angeben (z.B. 280mm / 11 Zoll) und zusätzlich den Seitenauswurf aktivieren, da sonst das Poster im Streifenmodus erzeugt wird, wobei der Drucker nur den obersten Teil jedes Streifens druckt.

#### Aufteilung in Posterteile

Durch das Poster-Raster wird angegeben, in wieviele gleichgroße Ausschnitte die auszugebende Grafik geteilt werden soll. Mit Hilfe der Schieberegler markieren Sie nun von links oben soviele Felder nach rechts, wie das Poster Teile breit werden soll, und soviele Teile nach unten, wie das Poster hoch werden soll. Die linke obere Ecke im Raster stellt immer das Teil mit der linken oberen Ecke der Grafik dar.

Damit ist die Aufteilung des Posters in Teile genau festgelegt, und die entsprechenden Felder im Raster werden weiß hervorgehoben. Der Ausdruck erfolgt immer spaltenweise, d.h. zuerst werden die Teilstücke der ersten (linken) Spalte von oben nach unten ausgegeben, dann die der zweiten Spalte usw.

#### Verhältnis Höhe/Breite korrigieren

Eine Bildschirmgrafik beliebigen Formats wird normalerweise immer in der eingestellten Größe des Posters gedruckt, also eventuell verzerrt. Um ein korrektes Höhen-/Breiten-Verhältnis der Gesamtgrafik zu erhalten, müssen die Größeneinstellungen des Posters an die Größe der zu druckenden Grafik angepaßt werden. Um automatisch immer das richtige Verhältnis von Höhe und Breite zu erhalten, wählen Sie den Schalter Verhältnis Höhe/Breite korr. an.

Die Postergröße wird dann in Anzahl und Größe der Teile so korrigiert, daß eingestellte Gesamthöhe und -breite die Maximalmaße des Posters angeben. Die Gesamtgröße des Posters wird dann entweder in der Höhe oder in der Breite verkleinert, so daß wieder ein korrektes Verhältnis von Höhe zu Breite besteht. Die Korrektur bezieht sich sowohl auf die Größe der einzelnen Po-

sterteile, als auch auf die Anzahl der Teile in der Höhe bzw. Breite.

Zwischen Posterteilen warten

Jede Grafikausgabe wird bei eingeschaltetem Postermodus automatisch in mehreren Teilen ausgeführt. Falls der Schalter Warte zwischen Teilen aktiviert ist, erscheint nach jedem fertiggestellten Posterteil auf dem Bildschirm die Meldung:

POSTERTEIL FERTIG! Bitte weiteres Papier einlegen! Weiter | Wiederholen | Abbruch

Falls der Druck einer Posterseite mißlungen ist, kann diese durch Anwählen von "Wiederholen" nochmal ausgegeben werden. Ansonsten wird mit "Weiter" der Posterdruck fortgesetzt. Der gesamte Posterdruck kann mit "Abbruch" beendet werden.

Seitenauswurf

Falls Sie diesen Schalter aktivieren, wird automatisch nach jedem Posterteil die aktuelle Druckseite ausgeworfen. Sie können diese Funktion abschalten, um z.B. einen verkleinerten Probeausdruck vom Poster zu machen.

Dazu geben Sie in der Karteikarte Bildformat unter Höhe und "Breite" nur 1/10 des endgültigen Formats ein, und setzen den oberen Rand auf 1mm (um die Teilstücke zu trennen). Nun können Sie begutachten, ob der Ausdruck und die Posterunterteilung wunschgemäß ausfällt. Vergessen Sie bitte beim endgültigen Ausdruck nicht, die Größe wieder auf den richtigen Wert zu ändern und den Seitenauswurf zu aktivieren!

# <span id="page-36-0"></span>**1.18 0037**

## 3.7 Karteikarte Hardcopy

Hier finden Sie nicht nur die Hardcopyfunktion, sondern auch einige Konfigurationsmöglichkeiten für Turboprint.

Bitte beachten: Diese Karteikarte wird nicht automatisch beim Wechsel der Konfiguration geändert, da es sich um grundlegende Einstellungen handelt.

## WB Preferences

Sofern in diesem Abschnitt der Schalter Übernehmen gewählt wurde, werden die Einstellungen der Workbench Preferences-Editoren "Printer" und "PrinterGfx" jeweils beim Start von Turboprefs übernommen und beim Aufruf von Speichern wieder zurückgeschrieben. Die Grundeinstellung ist "Ignorieren", d.h. Turboprint übernimmt

vollständig die Funktion der Workbench Preferences Printer und PrinterGfx . Dennoch können in fast allen Anwendungsprogrammen

auch die Funktionen genutzt werden, die die Preferences beeinflussen. Deluxe Paint z.B. ermöglicht z.B. die Umschaltung zwischen Graustufen- und Farbdruck.

Neu bei TurboPrint Pro 4: In früheren Versionen von Turboprint war die Änderung der Einstellungen durch Anwendungsprogramme gesperrt, falls Einstellungen von Turboprint gewählt wurde. Dies ist nun nicht mehr der Fall.

## Module

Menü resident

Das Einschalten dieser Funktion bewirkt, daß das Menü von Turbo-Print resetfest im Speicher installiert wird. Nach Verlassen von TurboPrefs kann dieses durch Drücken der Tastenkombination CTRL+ALT+T ohne nachzuladen sofort wieder aufgerufen werden. Dies hat den Vorteil, daß Sie kurz vor einem Ausdruck schnell noch Einstellungen verändern können und nicht erst die TurboPrint Diskette einlegen und das Programm laden müssen. Allerdings kostet diese Bequemlichkeit auch etwa 50 Kilobyte Speicher. Wenn der zur Verfügung stehende Speicherplatz knapp ist, und möglichst viel Speicher von anderen Programmen benötigt wird, sollte diese Funktion ausgeschaltet werden.

TurboPrint resetfest

Wenn diese Funktion angewählt ist, bleibt TurboPrint auch nach einem Warmstart (Reset) aktiviert. Die "TP resident"-Funktion ist besonders dann interessant, wenn Sie TurboPrint nicht automatisch beim Booten installieren. Für die resetfeste Installation müssen allerdings einige System-Vektoren verbogen werden, was manche Viren-Testprogramme dazu veranlaßt, TurboPrint als Virus zu interpretieren.

Schalten Sie diese Funktion ab, wenn Sie den Rechner von Festplatte starten und TurboPrint durch die WB-Startup-Schublade automatisch installiert wird.

Hardcopy

## Hardcopy aktiviert

Mit dem Hardcopy aktiviert Schalter läßt sich die resetfeste Hardcopyfunktion ein- und ausschalten. Falls der Schalter aktiviert ist, können Sie jederzeit einen Amiga-Bildschirm oder einen Ausschnitt davon auf Tastendruck auf Diskette speichern oder ausdrucken.

> Siehe auch Kapitel 5. TurboPrint Funktionen auf Tastendruck Bilder speichern unter

In das Feld "Bilder speichern unter:" sollte der Dateiname eingetragen werden, unter dem die Hardcopyfunktion ein Bild abspeichern soll.

Diesem Namen wird von TurboPrint automatisch eine Nummer angehängt, die bei mehrfachen Aufrufen der Bildspeicherfunktion um eins erhöht wird und zur Unterscheidung der gespeicherten Bilder dient. Der Name darf natürlich auch einen Pfad beinhalten. "df0:Bild" bewirkt also, daß die Grafik auf das interne Diskettenlaufwerk als Datei "Bild" gespeichert wird.

Hotkeys

Hier kann die Belegung der Hotkeys für Hardcopy und Bildspeicherfunktion geändert werden. Dies kann sinnvoll sein, falls andere Programme die gleichen Tastenbefehle verwenden.

Die Tastenbelegung erfolgt über die drei Einsteller <Umschalttaste1> + <Umschalttaste2> + <Buchstabentasten>.

Umschalttaste 1 und 2 geben an, mit welchen Tasten die jeweilige Buchstabentaste gleichzeitig gedrückt werden muß. Die Vorbelegung ist CONTROL ALT, d.h. die Control- und die Alt-Taste müssen gehalten werden, um z.B. mit der "P"-Taste eine Hardcopy auszulösen.

Folgende Tasten können angegeben werden:

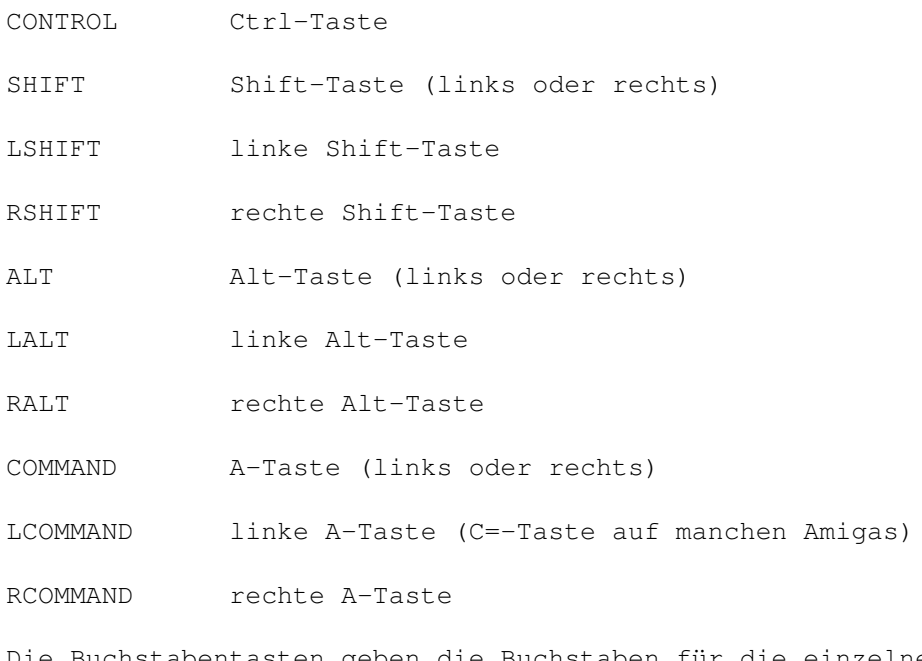

Die Buchstabentasten geben die Buchstaben für die einzelnen Funktionen an. Sie müssen immer 8 Buchstabentasten auf einmal angeben, die den 8 Tastaturbefehlen zugeordnet werden.

Nr Funktion Tastenvorbelegung

CTRL + ALT +

1 Hardcopy P

2 " mit weißem Hintergrund O

3 Ausschnitt speichern A

4 Bild speichern S 5 Ausschnitt drucken G 6 TURBOprefs aufrufen T 7 Ausdruck abbrechen C 8 nächsten Bildschirm nach vorn N Zusätzlich zu den Buchstaben A-Z sind die Ziffern 0-9 für die Funktionstasten F10,F1-F9 möglich. Die Vorbelegung sieht also wie folgt aus: Hotkeys CONTROL + ALT + POASGTCN Die folgende Einstellung Hotkeys SHIFT + COMMAND + 12345678 legt die TurboPrint Tastaturfunktionen auf die Tastenkombination SHIFT-Taste + A-Taste + F1-F8.

Reset

Mit Hilfe von Reset können Sie die Hotkey-Vorbelegung wiederherstellen.

# <span id="page-39-0"></span>**1.19 0038**

3.8 CLI Kommandozeilen-Flags für TurboPrefs

Dieses Kapitel setzt Erfahrungen mit dem CLI voraus (siehe Amiga-Handbuch bzw. Amiga-DOS Handbuch).

Die Kommandozeilen-Flags sind verschiedene Optionen, die beim Starten von TurboPrefs vom CLI aus eingegeben werden können. Sie ermöglichen zum Beispiel die Einbindung von TurboPrint in die startup-sequence einer Harddisk, damit TurboPrint bei jedem Start des Amiga automatisch installiert wird, oder die Integration von TurboPrefs in Befehlsdateien, die mit execute ausgeführt werden. Die Flags werden in der CLI-Eingabezeile an den Befehlsnamen "TurboPrefs" angehängt, z.B.

TurboPrefs -q -cConfigs/tp-config -p1

Mögliche Flags sind

-q (quiet-Modus) TurboPrefs öffnet keinen Bildschirm, sondern lädt nur die Voreinstellungen von Diskette und installiert TurboPrint bzw. ändert die Einstellungen, falls TurboPrint schon installiert ist. Das Verhalten ist also äquivalent mit dem Laden von TurboPrefs und anschließender Betätigung des "Benutzen" Schalters.

Die folgenden Optionen sind nur in Verbindung mit -q sinnvoll einsetzbar

- -cDATEINAME (configs von DATEINAME laden) Die Voreinstellungen werden von der Datei "DATEINAME" geladen und nicht wie sonst von TurboPrint:Configs/tp-config.
- -p1 oder -p0 (printer-driver laden / nicht laden) Normalerweise wird der Druckertreiber nur bei der Installation von TurboPrint geladen, nicht jedoch beim Ändern der Einstellungen. Mit -p1 kann das Neuinitialisieren des Treibers erzwungen, mit -p0 verhindert werden. Falls noch kein Treiber geladen war, wird dieser auf jeden Fall nachgeladen.

Beispiele für die Anwendung der CLI-Flags:

Automatische Installation von TurboPrint durch Batch-Datei

assign TurboPrint: DH0:TurboPrint TurboPrint:TurboPrefs -q

(Anstelle von "DH0:" muß der Name der Harddisk bzw. Partition angegeben werden, auf die Sie TurboPrint installiert haben.)

# <span id="page-40-0"></span>**1.20 0039**

3.9 Piktogramm-Merkmale (Tooltypes) für TurboPrefs

Beim Aufruf von Turboprefs über die Workbench können mit Hilfe der Pictogramm-Merkmale bestimmte Optionen eingestellt werden. Sie können damit z.B. die Tastaturbelegung für die Hardcopy ändern. Die Merkmale entsprechen den Kommandozeilenflags beim Aufruf von CLI. Diese Programm-Merkmale sollten nur von geübten Amiga-Anwendern verändert werden!

Um die Merkmale einzusehen oder zu ändern, klicken Sie das TURBOprefs-Icon mit der Maus einmal an (nicht Doppelklick), und wählen vom Workbench-Menü "Pictogramm / Informationen..." (WB 2.1/3.x) bzw. "Icon / Information..." (WB 2.0). Es erscheint ein Fenster mit den aktuell eingestellten Merkmalen. Sie können nun Einträge mit der Maus anwählen und über Tastatur ändern.

Mögliche Merkmale sind:

QUICK  $(CLI: -q)$ Turboprint wird installiert, ohne daß das Turboprefs-Fenster geöffnet wird. CONFIG=<Name der Konfigurationsdatei> (CLI: -c<Name der Konfigurationsdatei> LOADPRINTER=YES oder LOADPRINTER=NO (CLI: -p0 oder -p1)

Der Druckertreiber wird von Diskette / Platte geladen. Dieses Merkmal ist nur in Verbindung mit CONFIG=... sinnvoll, um TURBOprefs anzuzeigen, ob ein neuer Treiber geladen werden muß.

# <span id="page-41-0"></span>**1.21 004**

4. Die Einstellungen der WB-Preferences

Über die Workbench-Preferences werden alle systemspezifischen Einstellungen des Amiga vorgenommen, so auch die Konfiguration des Druckers. Da TurboPrint kompatibel zur WB-Druckerschnittstelle und dem Amiga-Drucksystem ist, beeinflussen Veränderungen dieser Einstellungen auch den Ausdruck mit TurboPrint.

Wir empfehlen, alle druckerrelevanten Einstellungen über TurboPrefs vorzunehmen, da die jeweiligen Funktionen dort übersichtlich zusammengefaßt sind, und eventuell in TurboPrint erweiterte Funktionen über WB-Preferences gar nicht, oder nur eingeschränkt angesteuert werden können.

Um nicht durch diese zwei möglichen Einstellprogramme verwirrt zu werden, stellen Sie am besten den WB-Preferences Schalter der Karteikarte Hardcopy von TurboPrefs (siehe Kapitel 3.7) auf "Ignorieren". Dann werden die druckerspezifischen Einstellungen der Preferences von TurboPrint ignoriert und nicht übernommen.

Lediglich bei Verwendung mancher Druckprogramme, die durch direktes Verändern der Einstellungen in den WB-Preferences Einfluß auf den Ausdruck zu nehmen versuchen, ist es notwendig, diesen Schalter auf "übernehmen" zu stellen. Dann werden allerdings alle in den WB-Preferences befindlichen Einstellmöglichkeiten bei jedem Neustart (und Reset) von der jeweiligen Boot-Diskette geladen, und nicht der TurboPrint-Konfigurationsdatei entnommen.

Konfiguration der seriellen Schnittstelle

Falls Sie Ihren Drucker über die serielle Schnittstelle betreiben, müssen Sie diese zuvor über die Workbench-Preferences konfigurieren:

Um das Übertragungsprotokoll der seriellen Schnittstelle zu verändern, rufen Sie das in der "Prefs"-Schublade der Workbench-Diskette befindliche Programm "Serial" auf. Durch Anwählen der einzelnen Felder oder Regler stellen Sie bitte die für Ihren Drucker notwendigen Parameter ein (siehe Amiga-/Druckerhandbuch).

# <span id="page-41-1"></span>**1.22 005**

5. TurboPrint Funktionen auf Tastendruck

Hardcopyfunktion

(Ausdruck des Bildschirminhalts)

Damit Sie TurboPrint auch mit Software verwenden können, die den Drucker nicht unterstützt, bzw. in jeder Situation "Schnappschüsse" vom Amiga-Bildschirm machen können, wurde eine komfortable Hardcopyfunktion mit ins TurboPrint-System integriert. Die in diesem Kapitel genannten Tastenkombinationen können bei Bedarf umdefiniert werden (siehe

```
Kapitel 3.7
).
```
Die Hardcopy kann jederzeit und von jedem beliebigen Programm aus aufgerufen werden, wenn TurboPrint installiert und der Hardcopy-Schalter in den TurboPrefs aktiviert ist (siehe Seite 62 im Kapitel 3.7). Um den aktuellen Bildschirminhalt auszudrucken, betätigen Sie die Tastenkombination

 $CTRL + ALT + P$ 

Dazu werden gleichzeitig die mit CTRL und ALT beschrifteten Tasten festgehalten und dann durch zusätzliches Drücken der Taste "P" die Druckfunktion ausgelöst. Vergessen Sie nicht, vorher den Drucker einzuschalten! Sobald die Hardcopy fertig ist, blitzt zur Kontrolle der Bildschirm kurz auf. Erst dann können Sie die nächste Hardcopy auslösen.

Wenn Sie Hardcopies vom Workbench-Bildschirm machen und Ihr Farbband schonen wollen, können Sie stattdessen auch mit

CTRL + ALT + O

einen Ausdruck des Bildschirminhalts bewirken. Statt grauem Hintergrund wird schwarze Schrift auf weißem Hintergrund gedruckt.

Hardcopy von Bildausschnitten

Vielleicht wollen sie Bildteile ausschneiden und vergößert wiedergeben. Dafür gibt es bei TurboPrint die Möglichkeit, Bildausschnitte zu drucken. Sie aktivieren diese mit der Tastenkombination

 $CTRL + ALT + G$ 

worauf ein Fadenkreuz erscheint, welches sich mit der Maus verschieben läßt.

Anstelle des Mauspfeils gibt nun eine Digitalanzeige die X- und Y-Position des Fadenkreuzes an. Führen Sie das Fadenkreuz zuerst mit der Maus auf die linke obere Ecke des zu druckenden Bereichs und drücken Sie dann die linke Maustaste einmal. Statt des Fadenkreuzes erscheint nun ein Rahmen, mit dem Sie die Größe des Ausschnitts einstellen, ähnlich dem Rahmen zur Veränderung der Größe von Workbench Fenstern. Die Digitalanzeige gibt jetzt die Breite und Höhe des Ausschnitts an.

Sobald Sie die Maustaste ein zweites mal drücken, ist der Ausschnitt festgelegt und der Ausdruck wird gestartet. Mit der ESC(ape)-Taste kann die Einstellung des Ausschnitts abgebrochen werden. Für die Druckgröße eines Ausschnitts gelten auch die Größeneinstellungen von TurboPrefs, d.h. der Ausschnitt wird meistens auf das Druckformat des ganzen Bildes vergrößert.

Nächsten Bildschirm nach vorne

Der Amiga unterstützt mehrere Bildschirme ("Screens"), die beliebig übereinandergelagert werden können. Die TurboPrint Hardcopy druckt immer den vordersten Screen bzw. Ausschnitte des vordersten Schirms. Weiter hinten liegende Bildschirme holt man, falls vorhanden, mit folgender Tastenkombination nach vorne:

CTRL + ALT + N

Druckvorgang Abbrechen

Um einen laufenden Druckvorgang zu unterbrechen, drücken Sie

 $CTRL + ALT + C$ 

Diese Funktion bricht nicht nur Ausdrucke ab, die mit der Hardcopy-Funktion gestartet wurden, sondern auch Drucke, die von anderen Programmen aus begonnen wurden.

Die Save-IFF Funktion

Mit dieser Funktion können Sie Bildschirme oder Bildschirmausschnitte im Standard IFF-Format auf Diskette, Ramdisk oder Harddisk abspeichern und dann in Diashows einbauen oder mit einem Malprogramm nachbearbeiten. Um Speicherplatz zu sparen, werden die erzeugten Bilddateien zusätzlich komprimiert. Wie die Hardcopy kann die "Save-IFF" Funktion von beliebigen Programmen aus aufgerufen werden. Voraussetzung ist nur, daß TurboPrint installiert wurde, die Hardcopy aktiviert ist, und ein gültiger Dateiname zum Abspeichern des Bildes angegeben wurde (siehe Seite 64).

Um den ganzen Bildschirminhalt abzuspeichern, betätigen Sie

CTRL + ALT + S

Wenn Sie mehrere Bilder nacheinander abspeichern, ohne den Dateinamen in TurboPrefs neu einzustellen, werden die erzeugten Dateien durchnumeriert. Haben sie z.B. "ram:pic" als Namen angegeben, werden die Dateien "pic00", "pic01" usw. auf der Ramdisk erzeugt.

Wenn Sie stattdessen nur einen Bildausschnitt abspeichern wollen, drücken Sie

 $CTRL + ALT + A$ 

Sie wählen dann mit der Maus den Bereich aus, der abgespeichert werden soll. Dies geschieht wie bei der Funktion Ausschnitt-Drucken (CTRL & ALT + G) beschrieben.

Aufruf von TurboPrefs

Falls Sie bei der Installation von TurboPrint den Schalter "Menü resident" aktiviert haben (siehe Seite 63), kann das Einstellmenü TurboPrefs jederzeit durch die Tastenkombination

CTRL + ALT + T

wieder aufgerufen werden, außer wenn gerade die Hardcopyfunktion in Aktion ist. In TurboPrefs können Sie dann, wie im Kapitel 3 beschrieben, beliebige Einstellungen vornehmen.

# <span id="page-44-0"></span>**1.23 006**

6. Das NoTurbo-Programm

Neben dem TurboPrefs Programm befindet sich auf der TurboPrint Diskette noch das "NoTurbo"-Programm. Dieses dient dazu, TurboPrint abzuschalten und den davon belegten Speicherplatz wieder freizugeben. NoTurbo wird von der Workbench durch Anklicken des "NoTurbo" Symbols oder vom CLI durch Eingabe von "TurboPrint:NoTurbo" gestartet.

Daraufhin öffnet sich ein Fenster mit einer der folgenden Meldungen:

TurboPrint wird entfernt

TurboPrint wurde erfolgreich abgeschaltet.

TurboPrint ist nicht installiert

TurboPrint wurde noch nicht geladen.

TurboPrint druckt noch

TurboPrint wird gerade von einem Programm gebraucht und kann deshalb im Moment nicht abgeschaltet werden.

Dieses Fenster wird nach Anklicken des "OK" Feldes wieder geschlossen.

# <span id="page-44-1"></span>**1.24 008**

8. Hinweise zu den Druckern

Nadeldrucker

Ein grundsätzliches Problem bei Nadeldruckern ist, daß der Nadeldurchmesser ca. doppelt so groß ist, wie ein Druckpunkt in der höchstmöglichen Druckauflösung sein sollte: Bei der 360-dpi-Auflösung (240x144 bei 9-Nadeldruckern) überlappen die Druckpunkte deshalb um die Hälfte. Der Nachteil ist, daß bei einem feinen Druckraster, bei dem zur Graustufenerzeugung jeder zweite Punkt ausgelassen wird, jeder ausgelassene Punkt überdruckt wird. Die benachbarten Punkte decken ihn je zur Hälfte ab. Folgerung: Die idealen Druckauflösungen für Rastergrafiken mit 24- Nadeldruckern sind 180x180 dpi (bei frischem Farbband) bzw. 360x180dpi (für höhere Farbsättigung und bei älterem Farbband). Diese Auflösungen reichen bei DIN A5 großen Grafikdrucken zur Wiedergabe der Amiga-Grafiken meist aus. Nur wenn Sie die Grafik sehr klein drucken möchten oder Text oder Liniengrafik drucken, kann es notwendig sein, die Auflösung 360x360 dpi zu wählen. Dann müssen Sie aber unbedingt ein mittelgrobes bis grobes Druck-Raster wählen. Bei 9-Nadeldruckern erhalten Sie gute Ausdrucke mit dem 9-Pin-Raster (Rastertyp = Regelmäßig, Größe=9-pin) mit der Auflösung 240x144 \*2 (zwei Durchgänge pro Druckzeile und Farbe).

#### Streifenbildung:

Bei Nadeldruckern empfehlen wir für gute Ausdrucke den Halbzeilen-Modus, den Sie mit dem High Quality -Schalter bei Qualität einstellen können.

# Laserdrucker

Bei Laserdruckern erhalten Sie die besten Druckergebnisse mit der höchsten verfügbaren Druckauflösung. Die niedrigeren Auflösungen benötigen allerdings weniger Rechenzeit. Sie sind deshalb für schnellere Probedrucke zu empfehlen.

Bei 300 dpi und vor allem bei 600 dpi sollte auf keinen Fall ein zu feines Druckraster verwendet werden, da sonst Unregelmäßigkeiten bei Druckwalze und Tonerverteilung zu ungleichmäßigen Ausdrucken führen.

Da Laserdrucker immer die ganze Seite auf einmal drucken, ist der "Qualität"-Schalter bei diesen Printern wirkunglos.

Laserdrucker speichern alle Grafiken solange, bis Sie bestimmen, daß die Seite fertig ist und ausgegeben werden soll. Wenn der Computer die Grafik fertig gedruckt hat (also an den Drucker übertragen hat), können Sie die Seitenausgabe durch Drücken der entsprechenden Taste am Drucker selbst bewirken. Mit dem "Seitenvorschub"-Schalter in der Karteikarte "Konfig" von TurboPrefs bestimmen Sie, ob die Seitenausgabe automatisch nach jedem Druck erfolgen soll.

#### Tintenstrahldrucker

Bei Tintenstrahldruckern erzielen Sie die besten Druckergebnisse im

allgemeinen nur mit Spezial-Tintenstrahl-Papier. Damit verfließt die Tinte fast nicht mehr. Deshalb kann mit Spezialpapier ein feineres Druckraster gewählt werden, und die Ausdrucke werden schärfer. Um auch mit Normalpapier gute Druckergebnisse zu erreichen, müssen Sie ein gröberes Druckraster anwählen. Dann wirkt sich das Verfließen der Tinte (die Druckpunkte werden deshalb etwas dicker) nicht mehr so stark aus. Eine höhere Farbsättigung hilft oftmals, die Druckqualität auf Normalpapier zu verbessern.

Bei den meisten Tintenstrahldruckern ist es möglich, mit dem "Qualitäts"-Schalter auf "High Quality" einen Halbzeilenmodus einzustellen. Je nach Druckermodell und verwendeter Papiersorte erhalten Sie unterschiedlich gute Ergebnisse. Der Ausdruck kann wesentlich gleichmäßiger werden oder z.B. bei ungeeignetem Papier verwischt werden. Am besten drucken Sie eine Grafik jeweils mit und ohne Halbzeilenmodus und sehen selbst, ob sich die Ausdruckqualität entscheidend verbessert.

Für die korrekte Farbwiedergabe ist außerdem die Einstellung der Papiersorte mit dem Schalter "Medium" wichtig.

Epson Stylus Color Für den Stylus Color stehen drei Druckauflösungen von 180 bis 720 dpi zur Verfügung.

720-dpi: Die höchste Auflösung ist nur mit Spezialpapier sinnvoll, da sonst die Punkte zu sehr verfließen, und keine Kontraste erreicht werden können.

Für Spezial-Tintenstrahl-Papier verwenden Sie ein feines Druckraster (Typ = Regelmäßig, Größe = Fein oder Typ = Diffus, Größe = FS-I / Err-Diff / Super-Diff).

Der Micro-Weave-Modus für gleichmäßigen Druck kann mit dem "Qualität"-Schalter auf "High Quality" aktiviert werden. Er funktioniert jedoch erst ab 360 dpi. Im 720-dpi Mode steht eine zusätzliche Qualitätsstufe "Turbo Quality" mit höherer Geschwindigkeit zur Verfügung (siehe unten). Mit dem Bidirektional-Mode kann die Druckgeschwindigkeit erhöht werden. Jedoch wird im Bidirektional-Mode weniger gleichmäßig gedruckt.

Nur im 720-DPI-Modus: Wenn Sie die Qualitätsstufe "Turbo-Quality" aktivieren, wird mit höherer Geschwindigkeit im erweiterten MicroWeave-Modus gedruckt. Sie erhalten sehr gleichmäßige Ausdrucke (ggf. Bidirektional ausschalten), jedoch benötigt der Druckertreiber in diesem Modus ca. 350 kB Pufferspeicher. Diese Druckart empfehlen wir für alle 720-dpi Ausdrucke! Falls der Speicher nicht zum Drucken reicht, schalten Sie auf High-Qualtiy-Modus.

Falls zuviel Farbe aufgetragen wird, können Sie durch Einschalten des Economy -Modus am Druckerbedienfeld den Tintenauftrag reduzieren (funktioniert nicht im erweiterten MicroWeave-Modus).

Der unbedruckbare obere Rand des Druckers kann am Drucker (siehe

Drucker-Handbuch) auf 3mm oder 8.5 mm eingestellt werden. Wählen Sie "3mm", damit möglichst weit oben mit dem Druck begonnen werden kann.

Epson Stylus Color II

Bei Normalpapier kann die schwarze Tinte mit der farbigen verlaufen. Die Stärke des Verlaufs hängt stark von der verwendeten Papiersorte ab. Probieren Sie in diesem Fall ein anderes Papier oder verwenden Sie für Normalpapier den Treiber "Epson\_StylusColorIIs", der im Farbmodus Schwarz aus den Grundfarben mischt.

Canon Tintenstrahldrucker

Canon BJ monochrom Tintenstrahldrucker

Die Emulation ist am Gerät auf "Canon-BJ"-Modus einzustellen, nicht "LQ" (DIP Schalter am Gerät). Der internationale Zeichensatz muß auf "Set 2" eingestellt werden. Als Treiber ist "Canon\_BJ" zu wählen.

Bei allen neueren Geräten (BJ10ex, BJ2xx, BJ3xx, ...) kann auch der Epson-LQ Modus verwendet werden, der im Textmodus mehr Schriften zur Verfügung stellt. Dazu ist am Gerät der "LQ" Modus einzustellen (DIP-Schalter) und der "Epson\_LQ,SQ" Treiber zu wählen.

Canon BJC Farbtintenstrahldrucker

Am Gerät ist die Emulation auf "LQ" zu stellen (DIP-Schalter, siehe Handbuch). Bei neueren Geräten ohne DIP-Schalter gehen Sie bitte wie folgt vor (konfigurieren auf Modus "LQ-Europa/Asien"):

Halten Sie beim Einschalten den POWER-Knopf gedrückt. Der Drucker gibt nun bald im Sekundenrhythmus Piepstöne aus. Lassen Sie nach 8 Piepstönen den POWER-Knopw wieder los. Dieser Vorgang muß nur einmal durchgeführt werden. Um den Modus zu prüfen, schalten Sie den Drucker wieder aus und halten beim nächsten Einschalten den POWER-Knopf gedrückt, bis der Drucker zweimal gepiepst hat. Anschließend wird die Konfiguration ausgedruckt.

BJC-600

Falls Sie den Drucker zwischen zwei Ausdrucken aus- und wieder einschalten, kann eventuell die Emulation verstellt sein (wirre Zeichen beim nächsten Druck). Laden Sie dann den Treiber neu (Konfiguration nochmals anklicken, Benutzen drücken) und der Drucker wird beim nächsten Ausdruck wieder richtig initialisiert. Mit dem Schalter Schwarzdruck Extra kann auf doppelte Schwarzsättigung geschaltet werden (entspricht Taste Bk+ am Gerät).

## $B.TC-4000$

Nach Umschalten der Druckqualität oder des Papierformats wird beim nächsten Ausdruck das Papier ausgeworfen und eine neue Seite begonnen.

HP Tintenstrahldrucker

HP Deskjet (gilt nicht für die älteren Geräte Deskjet Plus und 500)

Diese Drucker können in einen Halbzeilen-Druckmodus (Shingling) geschaltet werden, der die Streifigkeit des Ausdrucks reduziert. Der Modus ist in 2 Stärken wählbar, was eine doppelte bzw. vierfache Druckzeit ergibt. Von TurboPrint aus ist Stufe 1 über den Schalter "Qualität" = "Mittel" und Stufe 2 über den Schalter "Qualität" = "High-Quality" erreichbar (Karteikarte "Konfig").

HP Deskjet 500C/540C

Diese Drucker mischen beim Farbgrafikdruck auch Schwarz aus den drei Grundfarben (Gelb, Magenta, Cyan). Dadurch entsteht ein leichter Grünstich in den Schwarz- und Grauflächen. Bei eingeschalteter TrueMatch-Korrektur sollte der Farbstich weitgehend verschwinden.

HP Deskjet 550C/560C

Die Nachfolger des 500C können Schwarz- und Farbpatrone in einem Durchgang verwenden. Allerdings wurden die Farben nicht für gleichzeitige Verwendung entwickelt, was sich darin äußert, daß schwarze und farbige Tinte ineinander verlaufen. Durch Wahl des High-Quality-Mode wird dieser Effekt verringert, da die Tinte dann besser trocknen kann.

HP-Deskjet - Neue Modelle (540C,850C)

Bei diesen Druckern kann in der höchste Auflösung (600x300dpi bzw. 600x600dpi) nur in S/W oder Graustufen gedruckt werden.

Düsenreinigung + Druckkopf-Ausrichtung

Bei den neueren Deskjet-Druckern kann die Düsenreinigung und die Druckkopf-Ausrichtung nicht mehr am Bedienpanel ausgelöst werden. Für diesen Zweck verwenden Sie bitte das Programm "Deskjet-Utility" in der Schublade "Extra" von Turboprint. Die Druckkopf-Ausrichtung dient dazu, die S/W und Farbpatrone aufeinander auszurichten. Dabei werden jeweils 11 waagerechte und senkrechte Linienpaare gedruckt. Bitte prüfen Sie, bei welchem der 11 waagerechten (Nr. 1-11) und senkrechten (Nr. A-K) die roten und schwarzen Linien am besten übereinstimmen und geben Sie diese Nummern im Programm ein.

HP-Deskjet 850C

Bei 300x300dpi wird ein Farbverbesserungsverfahren eingesetzt, welches die Tintentropfengröße variiert und dadurch feinere Farbübergänge ermöglicht. Falls sie auf Spezialpapier drucken und der Ausdruck keine optimale Qualität hat (Schwarz nur sehr schwach), schalten Sie bitte auf Papiertyp "Glanz" oder "Folie". Schwarz wird dann als Mischfarbe aus den Grundfarben erzeugt.

Posterdruck bei DeskJet / LaserJet Druckern

Einige Drucker (z.B. DeskJet und LaserJet) verschlucken jegliche Druckdaten, sobald die Seite vollgedruckt ist. Das hat zur Folge, daß beim automatischen Posterdruck nur die erste Seite gedruckt wird. Um das zu vermeiden, schalten Sie die Seitenauswurf - Funktion ein. Aus dem gleichen Grund darf bei solchen Einzelblattdruckern auch nicht als Höhe eines Posterteils 0 eingestellt sein. Der Computer nimmt sonst fälschlicherweise an, daß Sie Endlospapier bedrucken. Der untere Teil der evtl. sehr langen Posterteile würde dann vom Drucker ignoriert und nicht gedruckt.

## Schriftartenwahl

Diese Funktion ist verfügbar bei allen Epson-kompatiblen Druckern (9- und 24-Nadel) sowie Laserjet- bzw. Deskjet kompatiblen Geräten.

Lexmark 4076 - ExecJet IIc

Wählen Sie als Anschluß "Parallel" statt "Turbo-Par" (Karteikarte "Drucker"). Der Drucker steuert nicht alle Leitungen der parallelen Schnittstelle an, was beim "Turbo-Par"-Modus den Ausdruck verlangsamt.

Mannesmann Tally MT7400C

\* Zwischendateien

Der MT 7400C druckt die Farbkomponenten (Gelb, Rot, Blau und Schwarz) einer Grafikseite in drei Durchgängen. Für bestmögliche Geschwindigkeit und Kompatibilität mit verschiedenen Anwendungsprogrammen erzeugt TURBOprint zuerst vier Zwischendateien für die vier Farbanteile, die dann nacheinander an den Drucker übertragen werden.

Sie können bestimmen, wo diese Dateien angelegt werden. Die Einstellung erfolgt in der Karteikarte "Drucker" bei "Anschluß / in Datei drucken". Aktivieren Sie das Feld "in Datei drucken" und geben Sie den gewünschten Pfad an, anschließend deaktivieren Sie das Feld wieder, falls der Ausdruck direkt auf den Drucker geleitet werden soll.

Es empfiehlt, die temporären Dateien auf der Harddisk anzulegen, da die Ramdisk normalerweise keine ausreichende Kapazität hat.

Falls Sie z.B. eingestellt haben: Name = "Work:Prt" werden die vier Zwischendateien "Prt.0", "Prt.1", "Prt.2" und "Prt.3" im Verzeichnis "Work:" erzeugt.

\* Treiber

Es gibt zwei Treiber:

MannesmannTally\_7400-3Col für die 3-farbige Farbbandrolle bzw. 3-farb Ausdrucke MannesmannTalle\_7400-4col für die 4-farbige Farbbandrolle

Beide Treiber sind auch für den Schwarzweißausdruck mit dem schwarzen Farbband geeignet.

Bei Ausdrucken mit der 4-farb Rolle empfiehlt es sich, den Gamma-Regler für Schwarz auf +8 zu stellen, damit die Ausdrucke nicht zu dunkel werden. Sie können aber auch den 3-farb-Treiber für die 4-farb Rolle verwenden, und dadurch reinere Farben erhalten - jedoch kein so intensives Schwarz.

Der Ausdruck einer vollen Din-A4 Farbgrafikseite dauert ca. 20 Minuten, da die parallele Schnittstelle des Geräts sehr langsam ist.

# <span id="page-50-0"></span>**1.25 009**

9. Hinweise zu Anwendungsprogrammen

DTP-Programme, Grafikfähige Textverarbeitungen

Folgende Angaben gelten für viele Seitenlayoutprogramme und grafikfähige Textverarbeitungen, z.B.

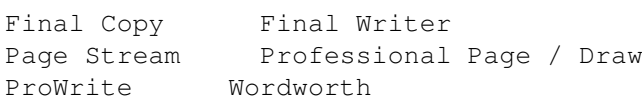

Diese Programme senden auch Text als hochauflösende Grafiken an den Druckertreiber. Der Vorteil ist, daß Schriften beliebig skalierbar sind und verschiedenste Schriftarten eingesetzt werden können. Allerdings erfolgen die Ausdrucke wesentlich langsamer als im druckereigenen Textmodus, da die Schriften im Computer aufwendig berechnet und dann Punkt für Punkt an den Drucker übertragen werden müssen.

Einstellungen:

- \* In TurboPrefs sollten Sie in der Karteikarte "Bildformat" den oberen Rand (Abschnitt "Ränder", Feld "Oben") auf 0 stellen, sonst wird der Ausdruck durch weiße Linien unterbrochen.
- \* Im Anwendungsprogramm sollten Sie auf Schwarz/Weiß-Druck schalten, falls keine Grafiken eingebunden werden. Dies beschleunigt den Druck erheblich.
- \* Niedrigere Druckauflösungen benötigen viel weniger Rechenzeit. Deshalb empfehlen wir, für Probedrucke nicht die höchste Auflösung zu verwenden.

Einschränkungen:

Die Glättefunktion für Grafiken ist nicht wirksam (gilt auch für die Glättefunktion der Workbench Druckertreiber). Dies liegt daran, daß die Grafiken von diesen Programmen selbst vergrößert werden und schon in höchster Auflösung an TurboPrint übermittelt werden. TurboPrint kann deshalb keine Glättung mehr vornehmen.

Die Posterfunktion kann nicht sinnvoll eingesetzt werden. Dies liegt daran daß das Anwenderprogramm die Seite in Teile zerlegt an Turboprint schickt und jede Teilgrafik als eigenes Poster gedruckt werden würde.

Hinweise zu einzelnen Programmen

Final Writer ------------

Die Druckauflösung übernimmt FinalWriter NICHT aus TurboPrefs. Sie wird in FinalWriter im Menü "Drucken..." im Requester "Grafik..." eingestellt.

Final Writer mit HP-Deskjet

Es empfiehlt sich, in der Karteikarte "Text" den oberen Rand auf 0 zu setzen, damit Ausdrucke möglichst nahe am oberen Blattrand beginnen können. Die Ränder stimmen dann mit denen der Workbench-Treiber überein.

Final Writer mit Epson Stylus Color

Ausdrucke von reinen Texten auf dem Epson Stylus Color sollten nur in 360dpi und mit der Druckqualität NORMAL erfolgen - Ausdrucke in 720dpi sind um den Faktor 4 langsamer und kaum besser! Falls Sie dennoch in 720dpi drucken, sollten Sie die Rasterung von "diffus" auf "regelmäßig" umschalten, um den Druck zu beschleunigen.

### Wordworth

---------

Die Druckauflösung übernimmt Wordworth NICHT aus TurboPrefs. Sie wird in Wordworth im Menü "Druckereinstellung..." mit dem Druckdichte-Regler eingestellt. Die Druckauflösungen sind von 1-7 durchnumeriert, die Zuordnung ist wie bei der Auflösungswahl in Turboprefs.

Wordworth mit HP-Deskjet

Es empfiehlt sich, in der Karteikarte "Text" den oberen Rand auf 0 zu setzen, damit Ausdrucke möglichst nahe am oberen Blattrand beginnen können. Die Ränder stimmen dann mit denen der Workbench-Treiber überein.

Wordworth mit Epson Stylus Color

Ausdrucke von reinen Texten auf dem Epson Stylus Color sollten nur in 360dpi und mit der Druckqualität NORMAL erfolgen - Ausdrucke in 720dpi sind um den Faktor 4 langsamer und kaum besser! Falls Sie dennoch in 720dpi drucken, sollten Sie die Rasterung von "diffus" auf "regelmäßig" umschalten, um den Druck zu beschleunigen.

Textomat, Beckertext I (Data Becker) ------------------------------------

Diese Textverarbeitung enthält eigene Treiber für Text- und Grafikdruck, die Treiber von TurboPrint können also leider hier nicht eingesetzt werden.

Beckertext II/III (Data Becker) -------------------------------

Enthält eigene Treiber für Textdruck. TurboPrint ist jedoch für alle eingebundenen Grafiken wirksam! Wichtig ist, daß bei Beckertext und TurboPrint der passenden Druckertreiber einstellt wird. Eine ältere Version von Beckertext II liest den Treibernamen aus den Workbench-Preferences und wählt den dazu passenden Beckertext-Treiber aus, d.h. in den Workbench-Preferences und bei TurboPrint muß der richtige Treiber eingestellt sein. (Diese Beckertext-Version hat im Menü "Projekt" noch nicht den Eintrag "Druckerauswahl".)

Deluxe Print II (Electronic Arts) ---------------------------------

Dieses Programm hat eine Eigenheit, die sowohl beim Ausdruck über die Workbench Druckertreiber als auch bei TurboPrint Probleme bereitet.

Die maximale Druckbreite beträgt 960 Druckerpixel. Bei größeren Druckerzeugnissen in höherer Auflösung erscheint deshalb die Fehlermeldung "Ausdruck in diesen Abmessungen nicht möglich". Dies kann umgangen werden, indem bei Deluxe Print ein kleineres Format eingestellt wird und stattdessen in TurboPrint die Größenangabe "Bildformat=Absolut" mit den richtigen Werten vorgenommen wird.

Pagestream 2.0 bzw. Publishing Partner (Soft Logik) Art Department Professional, True Print (ASDG) ----------------------------------------------

Grundsätzlich muß dafür gesorgt werden, daß die Druckausgabe über das Workbench-Druckertreiber-System erfolgt. Bei PageStream wählen Sie deshalb den "Preferences"-Druckertreiber, damit TurboPrint den Druckauftrag übernehmen kann.

Bei diesen Programmen kann die Rasterwahl von TurboPrint nicht wirksam werden. Der Grund dafür ist, daß hier eigene Algorithmen zur Mischung der Farbtöne aus den Druckergrundfarben eingesetzt werden und ein reines 8-Farb-Bild an TurboPrint übermittelt wird. Pagestream 3.x --------------

Wählen Sie den "Preferences"-Druckertreiber, damit Turboprint den Druckauftrag übernehmen kann.

Pelican Press -------------

Wenn mit diesem Programm Ausdrucke gemacht werden, die größer als eine Druckseite sind (z.B. Poster), gibt es in Verbindung mit DeskJet und LaserJet-Druckern das Problem, daß nur die erste Seite gedruckt wird, und der Rest verschluckt oder nicht komplett gedruckt wird. Grund: Pelican Press nimmt die Verwendung von Endlospapier an, die Drucker verschlucken aber alle Druckdaten sobald die Seite voll ist.

Lösung: Mit einem Trick können Sie bewirken, daß die Endlos-Grafik auf mehrere Seiten aufgeteilt wird. Stellen Sie im TurboPrefs-Menü die Ausdruckgröße auf 8 Zoll Breite und 11 Zoll Höhe und den Schalter Abmessungen auf Absolut . Aktivieren Sie den TurboPrint-Postermodus (Schalter Posterdruck aktiviert), und stellen Sie als Postergröße 8 Seiten hoch und 1 Seite breit ein. Außerdem aktivieren Sie den Schalter Verhältnis Höhe/Breite korr. . Grafiken, die höher als 11 Zoll sind, werden jetzt von TurboPrint automatisch auf mehrere Seiten aufgeteilt.

# <span id="page-53-0"></span>**1.26 0010**

10. Einführung in die Farbdrucktechnik

Farbwahrnehmung

Die Farbdarstellung auf dem Monitor oder dem Drucker basiert wesentlich auf den Eigenheiten der menschlichen Farbwahrnehmung. Physikalisch gesehen hängt die von uns wahrgenommene Farbe von der Wellenlänge des Lichtes ab. Reine Farben, d.h. Licht mit einer ganz bestimmten Wellenlänge, bezeichnet man als Spektralfarben. Die in der Natur auftretenden Farbtöne sind normalerweise immer Mischungen von Lichtanteilen verschiedener Wellenlänge. Weißes Tageslicht ist eine gleichmäßige Mischung von Lichtanteilen aller Wellenlängen.

Das Auge besitzt für die Unterscheidung von Farben die sogenannten Zäpfchen, die in zigtausendfacher Ausführung auf der Netzhaut sitzen. Von diesen Zäpfchen gibt es drei Sorten, nämlich Rot- Grünund Blauempfindliche.

Die wahrgenommene Farbe hängt von der Stärke des enthaltenen Rot-, Grün- und Blauanteils ab, woraus die ursprüngliche Lichtwellenlänge und damit der Farbton rekonstruiert wird.

Aus dieser Eigenschaft der Farbwahrnehmung folgt nun, daß es für das Auge unerheblich ist, ob das Licht tatsächlich die "richtige" Wellenlänge hat, oder ob die Farbe durch eine entsprechende Mischung von rotem, grünem und blauem Licht erzeugt wurde. Das ist auch das beim Fernseher bzw. Farbmonitor angewandte Verfahren: Für jeden Bildpunkt gibt es ein Farbtripel aus Rot, Grün und Blau. Eine andere Alternative ist, aus weißem Licht mittels Farbfiltern (bzw. auf weißem Papier aufgetragenen Druckfarben) die Farbanteile entsprechend zu reduzieren, wie es beim Farbfoto, in der Drucktechnik oder beim Farb-Matrixdrucker geschieht. Dabei gilt: Rot wird durch Cyan gefiltert, Grün wird durch Magenta gefiltert und Blau wird durch Gelb gefiltert. Man spricht dabei von Komplementärfarben. Die Grundfarben des Farbdruckers sind also die Komplementärfarben der Grundfarben des Farbmonitors.

Funktionsweise von Farbdruckern

Die meisten gängigen Farbdrucker arbeiten nach dem gleichen Prinzip:

Es stehen vier Grundfarben (Gelb, Magenta=Purpurrot, Cyan=Grünblau und Schwarz) zur Verfügung, die entweder allein oder in Kombination gedruckt werden. Daraus ergeben sich 7 Mischfarben (Gelb, Magenta, Cyan, Rot=Gelb+Magenta, Grün=Gelb+Cyan, Blau=Magenta+Cyan, und Schwarz), die flächendeckend gedruckt werden können. Gelb, Cyan und Magenta würden im Prinzip zur Farbdarstellung ausreichen. Schwarz wird deshalb hinzugenommen, da eine Kombination der drei Grundfarben kein reines Schwarz ergibt, sondern einen Braunton. Wie können nun aber die 4096 Farben des Amiga dargestellt werden? Dazu wäre es erforderlich, die einzelnen Grundfarben in verschiedener Helligkeit drucken zu können, wozu jedoch nur wenige Spezialdrucker in der Lage sind. Also bedient man sich des Tricks der Rasterung der Farben. Die Farben werden dabei in einem regelmäßigen (normale TurboPrint-Raster) oder unregelmäßigen Muster (z.B. Floyd-Steinberg Raster) aufgetragen, so daß durch mehr oder weniger gesetzte Farbpunkte der Eindruck von unterschiedlich stark gefärbten Flächen entsteht.

TurboPrint rechnet nun anhand Rot-, Grün- und Blaukomponenten der Bildschirmfarben die Intensität der entsprechenden Drucker-Komplementärfarben Cyan, Magenta und Gelb aus, die dann in drei Durchgängen in der jeweiligen Rasterdichte übereinandergedruckt werden. An den Stellen, wo alle drei Farben übereinander erscheinen, wird je nach Menü-Einstellung zusätzlich oder stattdessen Schwarz gedruckt.

# <span id="page-54-0"></span>**1.27 0011**

11. TurboPrint Probleme und deren Behebung

Probleme beim Kopieren oder Laden

Es erscheint eine der Meldungen

Disk has a read/write error TurboPrint hat einen Lesefehler Error validating disk

Die Originaldiskette bzw. Kopie kann nicht gelesen werden. Fehlerbehebung: Neue Kopie vom Original anfertigen. Falls der Fehler beim Kopieren oder beim Lesen der Originaldiskette auftrat, kann es sein, daß Ihr Laufwerk verstellt ist. Versuchen Sie deshalb, die Diskette auf einem anderen Laufwerk zu lesen.

Fehlermeldungen bei TurboPrefs

Bei Aufruf von Speichern oder Benutzen :

Volume TurboPrefs is write protected Datenträger TurboPrefs ist schreibgeschützt

Die Diskette ist schreibgeschützt. Dies ist eine Amiga-Dos Fehlermeldung. Entfernen Sie den Schreibschutz von der Diskette oder wählen Sie Cancel / Abbrechen an, wenn Sie nicht abspeichern wollen.

Achtung: Speichern Sie NIE auf die Originaldiskette ab, nur auf die Arbeitskopie!

Please insert Volume TurboPrint in any drive Benötige den Datenträger TurboPrint in beliebigem Laufwerk

Falls Sie von Diskette arbeiten:

Dies ist die Aufforderung, die TurboPrint Arbeitskopie in ein beliebiges Laufwerk einzulegen. Sie erscheint, wenn TurboPrefs durch Tastendruck aufgerufen wurde oder wenn die Arbeitskopie nicht richtig umbenannt wurde. Überprüfen Sie im letzteren Fall, ob der Diskettenname wirklich "TurboPrint" lautet und ändern ihn gegebenenfalls mit der Workbench "Rename"-Funktion. Achten Sie darauf, daß vor und nach dem Namen keine Leerstellen angehängt sind.

Falls Sie TurboPrint auf Festplatte installiert haben:

Das TurboPrint-Verzeichnis muß noch durch einen Befehl in der Systemdatei User-Startup bekannt gemacht werden. Falls dies nicht automatisch durch das Festplatten-Installationsprogramm geschehen ist, können Sie von Hand die Zeile

assign TurboPrint: <Verzeichnis von Turboprint>

in die User-Startup einfügen.

Task held - finish all Disk activity Programmfehler - warten Sie...

Dieser Fehler kann auftreten, wenn bei der Installation von TurboPrint ein Virus im System ist (siehe Computerviren auf Seite 109) oder ein anderes residentes Programm, das seinen Arbeitsspeicher nicht ordnungsgemäß belegt.

Fehlerbehandlung: Falls das Problem wiederholt auftritt, schalten Sie in TurboPrefs auf der Karteikarte "Hardcopy" den Schalter "TurboPrint resetfest" ab (kein Häkchen). Dadurch wird eine Kollision mit anderen residenten Programmen verhindert. Falls der Fehler dadurch noch nicht beseitigt wird, entfernen Sie bitte alle anderen im Hintergrund laufenden Programme aus der Systemdatei User-Startup und der WB-Startup -Schublade.

Kann TurboPrint nicht installieren Bitte erst Ausdruck beenden!

Während der ersten Installation von TurboPrint wird gleichzeitig von einem anderen Programm etwas ausgedruckt. Beenden Sie diesen Druckvorgang und wählen Sie dann noch einmal "Testen", "Benutzen" oder "Speichern" an.

TurboPrint druckt noch Bitte erst Ausdruck beenden!

TurboPrint ist zwar schon installiert, die Einstellungen können aber nicht geändert werden, da gerade ausgedruckt wird oder ein Anwendungsprogramm seinen Druck-Requester noch geöffnet hat. Auch hier müssen Sie erst das Ende des Ausdrucks abwarten bzw. abbrechen, bevor Sie noch einmal "Testen", "Benutzen" oder "Speichern" aufrufen können.

Alte TurboPrint Version im Speicher - bitte entfernen und neu starten

Eine ältere Version von TurboPrint ist im Moment im Speicher. Führen Sie "NoTurbo" aus.

TurboPrint ist nach erfolgtem Reset nicht mehr im Speicher

Mögliche Ursachen sind:

TurboPrint wurde durch andere Software teilweise oder ganz überschrieben. Dies ist meist nur bei Spielen der Fall, die sich den Speicher nicht vom Betriebssystem zuweisen lassen. Wenn TurboPrint zerstört wurde und der Startbereich von TurboPrint noch in Ordnung ist, erscheint kurz nach dem Reset die Alarm-Meldung (ähnlich der "Guru Meditation")

TurboPrint wurde beschädigt - Bitte neu laden!

Auch wenn Sie irgendwelche speziellen Erweiterungen angeschlossen oder spezielle Utilities ins System integriert haben (z.B. resetfeste RAM-Disks), sollten Sie prüfen, ob die Probleme auch bei abgeschalteten Erweiterungen auftreten.

#### Computerviren

Ein in letzter Zeit häufig auftretendes Problem sind die sogenannten Computerviren. Dies sind hauptsächlich durch Raubkopierer in Umlauf gebrachte kurze Programme, die sich selbständig auf andere Disketten weiterkopieren. Leider verbreiten sie sich inzwischen auch manchmal über Public-Domain-Software. Viren können wichtige Daten zerstören und Systemabstürze verursachen. Sie sind meistens ebenfalls resetfest und werfen andere resetfeste Utilities wie TurboPrint aus dem Computer.

Woran erkennen Sie nun, ob Ihr Amiga von einem Virus befallen ist?

Das ist gar nicht so einfach, da es mehrere verschiedene Viren gibt, die sich unterschiedlich bemerkbar machen. Verdächtig ist, wenn Boot-Block Vorspänne nicht mehr erscheinen oder der Bildschirm plötzlich dunkelblau wird und der Computer auf Eingaben nicht mehr reagiert. Ein anderes Indiz ist, wenn von frisch formatierten, noch nicht mit dem Install-Befehl behandelten Disketten gebootet werden kann.

Wenn Sie sicher gehen wollen, dann sollten Sie sich einen Virus-Checker besorgen, mit dem Sie Disketten auf Virenbefall überprüfen und die Plagegeister auch gleich beseitigen können.

Viruschecker meldet Virus, wenn TurboPrint installiert wird

Der Resetfest-Mechanismus von TurboPrint wird von manchen Virencheckern irrtümlicherweise für einen Virus gehalten. Um das Auftreten dieser Meldung zu verhindern, können Sie in der Karteikarte Hardcopy den Schalter TP resetfest ausschalten. Manche Virenchecker besitzen auch eine Einstellmöglichkeit für die Genauigkeit der Kontrolle, so daß TurboPrint ohne Warnung installiert werden kann.

Fehler beim Drucken

Es kann überhaupt nicht gedruckt werden Wurde TurboPrint schon geladen ?

Fehlerbehebung: TurboPrefs starten, Benutzen oder Speichern anwählen.

Ist der richtige Druckertreiber eingestellt ? Fehlerbehebung: Eingestellten Druckertreiber kontrollieren, eventuell neu einstellen (siehe auch LiesMich-Datei auf der TurboPrint Diskette).

Sind die Preferences richtig eingestellt ? Durch folgende Fehleinstellungen kann ein Ausdruck unmöglich gemacht werden: Falsch eingestellte Schnittstelle (seriell/parallel), bei serieller Schnittstelle: falsche Baudrate, etc., Farbe bei Verwendung eines S/W Druckers eingestellt,

Ist der Drucker richtig angeschlossen ? Überprüfen Sie das Verbindungskabel zum Drucker und das Netzanschlußkabel des Druckers. Ist der Speicher zu knapp ? Falls Sie ohne Speichererweiterung mit 512K mit einem Grafikprogramm bei höherer Bildschirmauflösung und Farbanzahl drucken wollen, kann TurboPrint eventuell den für den Ausdruck nötigen Pufferspeicher nicht mehr anlegen. Prüfen Sie, ob der Ausdruck in einer niedrigeren Bildschirmauflösung bzw. bei weniger Farben möglich ist. Die Drucker-Problem Meldung erscheint Drucker nicht angeschlossen oder offline! WEITER ABBRUCH \* Ist der Drucker eingeschaltet und richtig angeschlossen? \* Ist Papier eingelegt? \* Ist der Drucker "on line" (ON LINE oder SELECT Taste am Drucker)? \* Wurde die richtige Schnittstelle angewählt? (siehe Anschluß ). Fehler beheben und mit "WEITER" Druck fortsetzen oder mit "ABBRUCH" abbrechen. Anstelle eines Grafikausdrucks erscheint nur Buchstabensalat, oder der Ausdruck ist verunstaltet \* Wurde vorher ein Ausdruck abgebrochen ? Fehlerbehebung: Drucker aus- und wieder einschalten. Druckversuch wiederholen. \* Ist der richtige Druckertreiber eingestellt ? \* Sind die Einstellungen in TurboPrefs korrekt ? Fehlerbehebung siehe oben (Drucker-Problem Meldung). Im Grafikdruck erscheinen weiße Streifen oder Seitenvorschübe zwischen den Druckzeilen

- \* Haben Sie den richtigen Treiber gewählt? Durch einen inkompatiblen Treiber wird eventuell der Zeilenabstand falsch interpretiert (z.B. Epson\_LQ,SQ statt Epson\_LQ,SQxx00).
- \* Drucken Sie mit einem DTP-Programm oder einer Grafik-Textverarbeitung? In diesem Fall muß in der Karteikarte Bildformat den oberen Rand auf 0 gestellt werden.

Im Grafikdruck wird jede Zeile doppelt gedruckt

Die Ursache ist meistens, daß Sie die 360x360dpi Auflösung eingestellt haben, obwohl Ihr Drucker nur maximal 360x180dpi drucken kann (zum Beispiel Epson LQ 500, 800, 2500). Wählen Sie bitte den entsprechenden Treiber (in diesem Fall Epson\_LQ,SQxx00; siehe auch LiesMich-Datei).

Beim Textdruck werden die Umlaute oder die Druckattribute (fett, unterstrichen, etc.) nicht richtig wiedergegeben

Ist der richtige Druckertreiber eingestellt ? Sind die Preferences richtig eingestellt ? Fehlerbehebung: siehe "Es kann nicht gedruckt werden", Seite 110 Ist der Drucker richtig eingestellt (DIP-Schalter am Drucker, etc.)? Fehlerbehebung: Im Druckerhandbuch nachschlagen, ob verschiedene Länderzeichensätze oder Emulationen eingestellt werden können. DIP-Schalterstellungen am Drucker überprüfen.

Die eingestellte Schriftart wird nicht gedruckt

Bei einem Nadeldrucker ist Schriftauswahl nur dann möglich, wenn bei "Qualität" die Einstellung "Brief" gewählt ist.

Es wird nicht farbig gedruckt

Überprüfen Sie die Einstellung in der Karteikarte Konfig und im Anwendungsprogramm:

\* Ist auf Farbdruck geschaltet ?

Das Bild erscheint im falschen Format

- \* Ist das Papierformat auf "A3" bzw. "Traktor breit" eingestellt (bei Druckern mit breiter Druckwalze) ?
- \* Sind linker und rechter Rand in den Texteinstellungen richtig eingestellt (falls Abmessungen auf Ignorieren in Karteikarte Bildformat ) bzw. stimmen die Werte in den Feldern Höhe und Breite ?

Probleme bei der Hardcopy- bzw. Save-IFF Funktion

Leider lassen nicht alle Programme die Anfertigung von Hardcopies oder Abspeichervorgängen zu. Ausnahmen gibt es hauptsächlich bei Spielen, die so programmiert wurden, daß sie den gesamten Computer für sich beanspruchen und keine weitere Beeinflussung zulassen, z.B. keine Tastaturabfrage.

Auch mit manchen Diashows kann es Probleme geben, wenn diese nicht über das Betriebssystem einen Screen öffnen, sondern direkt auf die Hardware zugreifen. Oft wird dann statt eines Diashowbildes der Workbench-Schirm ausgedruckt bzw. abgespeichert.

Grafikkarten

\* Die Bildspeicherfunktion arbeitet nur bei Bildschirmen, die über die Workbench-Emulation geöffnet werden.

\* Falls der Bildschirminhalt von Grafikkarten mit der Tastenkombination CTRL+ALT+S nicht korrekt abgespeichert wird, verwenden Sie statt dessen die Funktion Ausschnitt speichern (CTRL+ALT+A).

Allgemeine Fehlermeldungen

WARNUNG: Speicher wird knapp! WEITER ABBRUCH

Normalerweise wird der zu druckende Bildschirm zwischengespeichert, solange im Computer ausreichend Speicherplatz frei ist. Sie können also während des Druck- bzw. Speichervorgangs den Bildschirminhalt ändern, ohne den Ausdruck zu beeinflussen. Ist der Speicherplatz knapp, werden Sie vorher durch eine Meldung gewarnt. Wenn Sie trotzdem weitermachen wollen, dann klicken Sie mit der Maus das Feld "WEITER" an. Durch Anwählen von "ABBRUCH" wird abgebrochen.

FEHLER: zu wenig Speicher!

Der Speicherplatz ist so knapp, daß kein Ausdruck bzw. Abspeichervorgang erfolgen kann. Falls diese Meldung beim Abspeichern eines Ausschnittes erscheint, können Sie noch versuchen, den ganzen Bildschirm abzuspeichern. Oft ist dies leichter möglich, als das Abspeichern eines großen Ausschnittes!

Fehlermeldung bei der Hardcopy

FEHLER: Druck nicht möglich!

Es läßt sich keine Hardcopy auslösen. Dieser Fehler tritt auf, wenn

- der Drucker schon mit anderen Ausgaben beschäftigt ist
- kein Druckertreiber eingestellt wurde

Fehlermeldungen bei Save-IFF

FEHLER beim Datei Öffnen!

Die Datei kann nicht geöffnet werden. Dieser Fehler tritt auf, wenn ein unzulässiger Dateiname angegeben wurde oder das angegebene Laufwerk nicht verfügbar ist.

FEHLER beim Abspeichern!

Während des Schreibens auf die Datei ist ein Fehler aufgetreten, z.B. weil die Diskette voll ist. Das Bild bleibt unvollständig abgespeichert und kann meist nicht geladen werden.